# GCOM80-2NET 用户手册

8 路 Modbus 边缘计算网关 **UM01010101 1.00 Date:2023/9/12**

٠

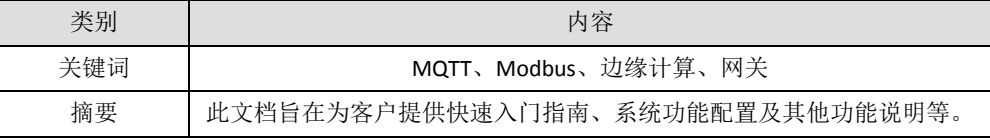

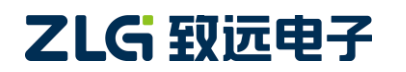

8 路 Modbus 边缘计算网关

## 修订历史

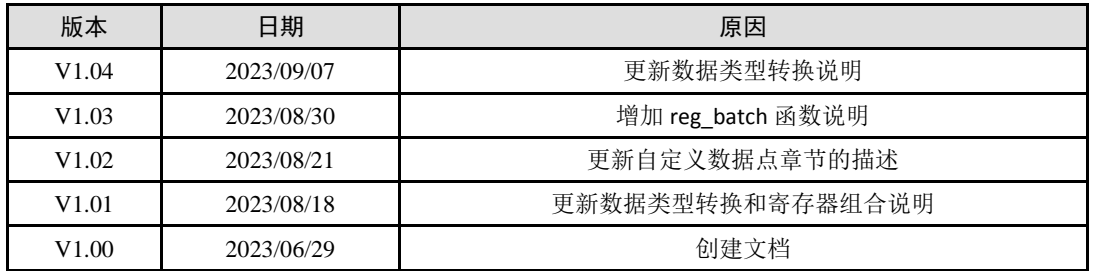

8路 Modbus 边缘计算网关

# 目 录

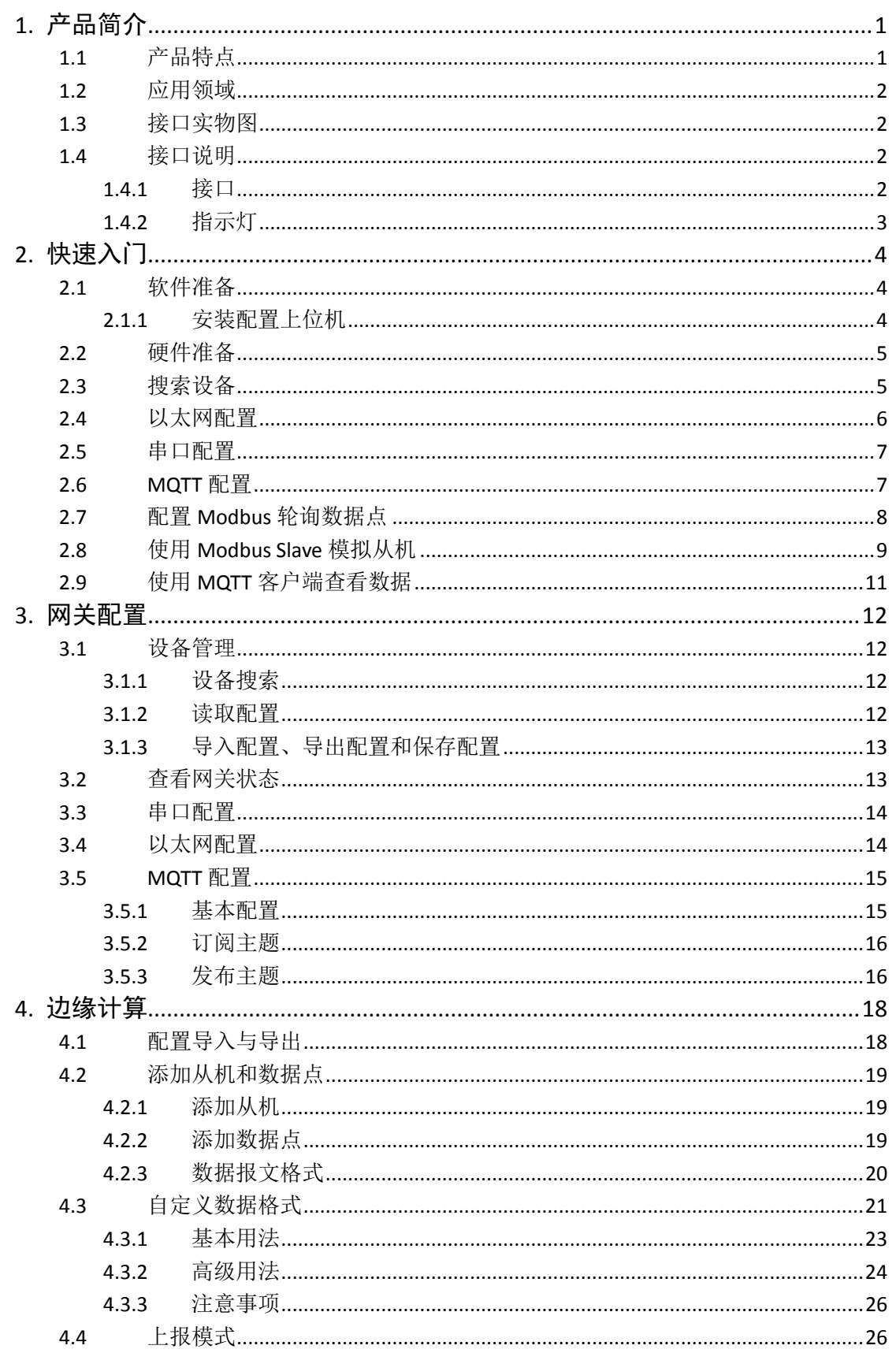

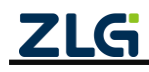

8路 Modbus 边缘计算网关

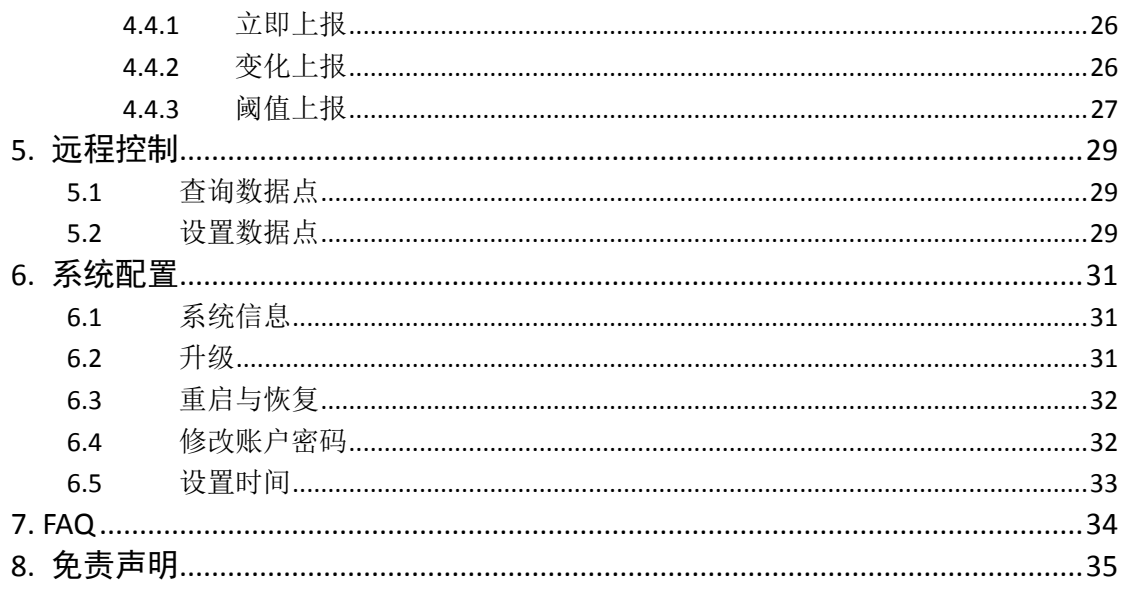

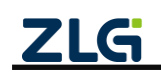

## <span id="page-4-0"></span>**1.** 产品简介

GCOM80-2NET 是广州致远电子股份有限公司专为工业领域数据采集、现场设备接入而 开发的工业级网关产品。采用紧凑型设计,数据通道全隔离设计,为数据传输稳定性带来了 足够的保障,同时具备 Modbus 数据采集与边缘计算、传输、时间同步等功能,极大缓解客 户数据上云压力。

此产品具备 8 路隔离 RS485 端口, 2 路百兆以太网口, 支持设备远程配置/远程监控, 支持 Modbus RTU 与 MQTT 上下行数据格式转换,可运用于复杂的工作环境中,可广泛满足 各类工业现场设备数据传输应用需求。

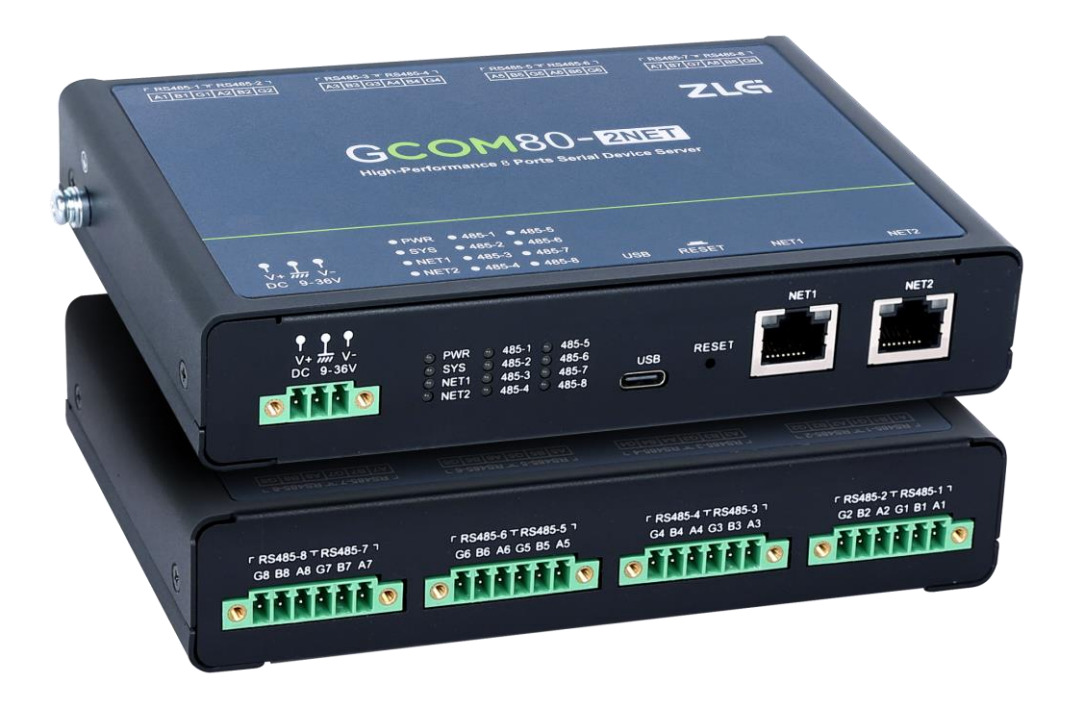

## <span id="page-4-1"></span>**1.1** 产品特点

- $\triangleright$  支持 MQTT 网络协议:
- > 支持 Modbus RTU 与 JSON 互转;
- > 支持 bit、uint16/int16、int32/uint32、float、BCD 等多种 ModbusRTU 数据类型及大小端 转换;
- > 支持对采集 ModbusRTU 数据定时上报、变化上报、阈值上报;
- 支持中文数据点上报;
- 支持强大的寄存器数据自定义处理,包括简单的倍率转换、位运算、寄存器间组合运算、 幂次运算、条件判断 if 等,真正实现数据边缘计算,极大减轻服务器处理压力及流量焦 虑;
- > 支持 MQTT 远程读取及下发修改数据点;
- ▶ 支持静态 IP、DHCP 方式获取 IP;

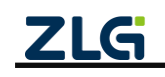

8 路 Modbus 边缘计算网关

- 支持 NTP 时间校准;
- 支持看门狗及复位;
- 支持上位机软件配置;
- 可通过 LED 查看各数据通道状态,如网络连接、数据收发等;

## <span id="page-5-0"></span>**1.2** 应用领域

- 动环监测系统;
- 工业现场设备数据采集系统;
- 储能电站系统;
- 工商储能系统;
- > 自动化控制领域:
- 储能 BMS 系统;
- 远程抄表

### <span id="page-5-1"></span>**1.3** 接口实物图

如图 [1.1](#page-5-4)、图 [1.2](#page-5-5) 所示, GCOM80-2NET 面板分指示灯区域和接口区域,接口区域含有电 源、8 路 RS485、2 路网口、USB 接口和 RESET 按键。

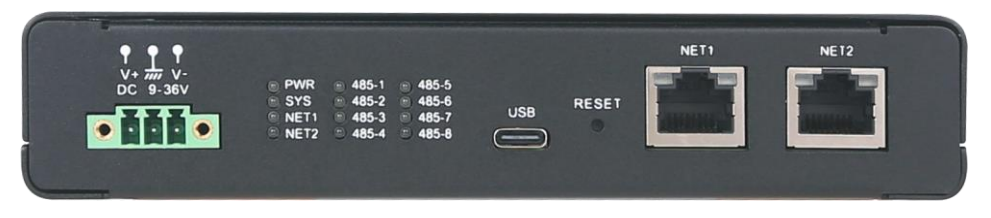

图 1.1 GCOM80-2NET 产品正面接口图

<span id="page-5-4"></span>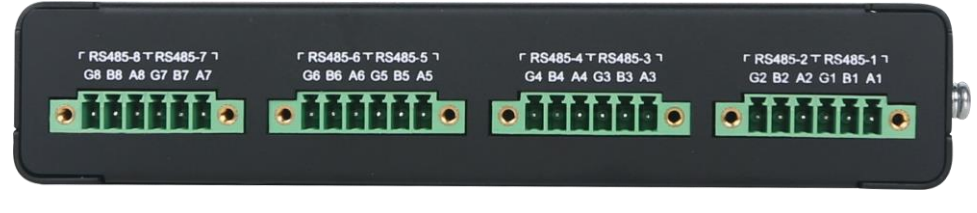

图 1.2 GCOM80-2NET 产品背面图

## <span id="page-5-5"></span><span id="page-5-2"></span>**1.4** 接口说明

### <span id="page-5-3"></span>**1.4.1** 接口

<span id="page-5-6"></span>GCOM80-2NET 接口功能说明如表 [1.1](#page-5-6) 所示。

表 1.1 接口说明

| 接口名称                | 丝印标号         | 描述                                                                                  |
|---------------------|--------------|-------------------------------------------------------------------------------------|
| 电源接口                | DC 9~36V     | DC 电源接口, DC 9~36V                                                                   |
| RS485 接口 $^{\circ}$ | <b>RS485</b> | 用于 RS485 通信, 引出三根线分别是 A(DATA+)、B(DATA-)、GND,<br>连接 RS485 设备是 A(+)接 A(+), B(-)接 B(-) |
| 按键                  | <b>RESET</b> | 1.复位: 按键短按 (3 秒以内) 松开网关会复位;                                                         |
| <b>ZLG</b>          |              | ©2023 Guangzhou ZHIYUAN Electronics Co., Ltd.                                       |

8 路 Modbus 边缘计算网关

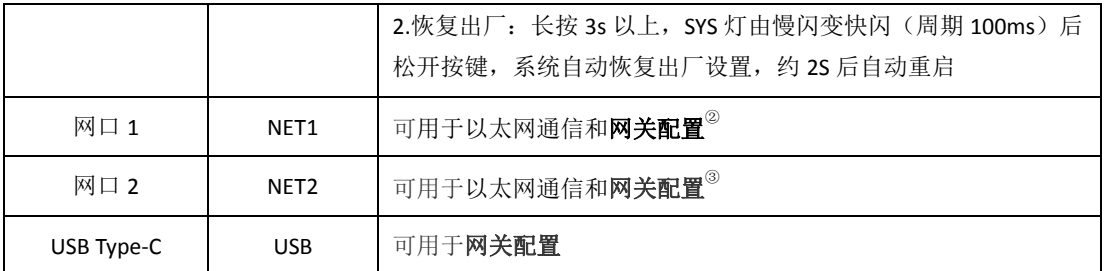

注① : 上电过程中, RS485-1 串口间隔 50ms 持续发送 "gcom80\_2net\_upgrade", 即可进入 Ymodem 升级,默认波特率 115200bps;

注② 、注③: 如果网口配置成 DHCP, 但网口无法从路由器获得有效 IP 地址, 那么上位机需要等待约 10s 后再配置。

#### <span id="page-6-0"></span>**1.4.2** 指示灯

GCOM80-2NET 指示灯功能说明[如表](#page-6-1) 1.2 所示。

表 1.2 指示灯说明

<span id="page-6-1"></span>

| 名称              | 说明                                         |  |  |  |  |  |
|-----------------|--------------------------------------------|--|--|--|--|--|
| <b>PWR</b>      | 电源指示灯, 单色灯 (红色)                            |  |  |  |  |  |
|                 | 1. 系统运行灯,单色灯(绿色);                          |  |  |  |  |  |
| <b>SYS</b>      | 2. 正常运行时, 周期 1000ms 闪烁;                    |  |  |  |  |  |
|                 | 3. 恢复出厂时, 周期 100ms 快闪 2S;                  |  |  |  |  |  |
| RS485-1~RS485-8 | 1. RS485 通信指示灯,单色灯(绿色):                    |  |  |  |  |  |
|                 | 2. 正常运行时常亮, 数据采集成功一次则闪烁一次                  |  |  |  |  |  |
|                 | 1. MQTT 连接指示灯,单色灯(绿色);                     |  |  |  |  |  |
| NFT1、NFT2       | 2. 当 MQTT 未连接 NET 灯不亮, 当 MQTT 连接成功 NET 灯亮; |  |  |  |  |  |
|                 | 3. 当有数据收发时 NET 灯闪烁                         |  |  |  |  |  |

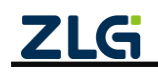

# <span id="page-7-0"></span>**2.** 快速入门

本章节将指引用户如何使用网关通过从 RS485-1 端口 Modbus 采集从机数据并上报至 MQTT 服务器。

流程如下:

- 1. 安装配置上位机;
- 2. 硬件准备;
- 3. 上位机搜索并登录设备;
- 4. 配置以太网参数;
- 5. 配置串口参数;
- 6. 配置 MQTT 参数;
- 7. 配置从机和数据点;
- 8. 配置 Modbus Slave 模拟从机设备;
- 9. 查看网关上报数据。

## <span id="page-7-1"></span>**2.1** 软件准备

## <span id="page-7-2"></span>**2.1.1** 安装配置上位机

上位机 GXCOM-Tool 可从致远电子官网下载(www.zlg.cn), 下载完之后即可安装, 安装 过程如下。

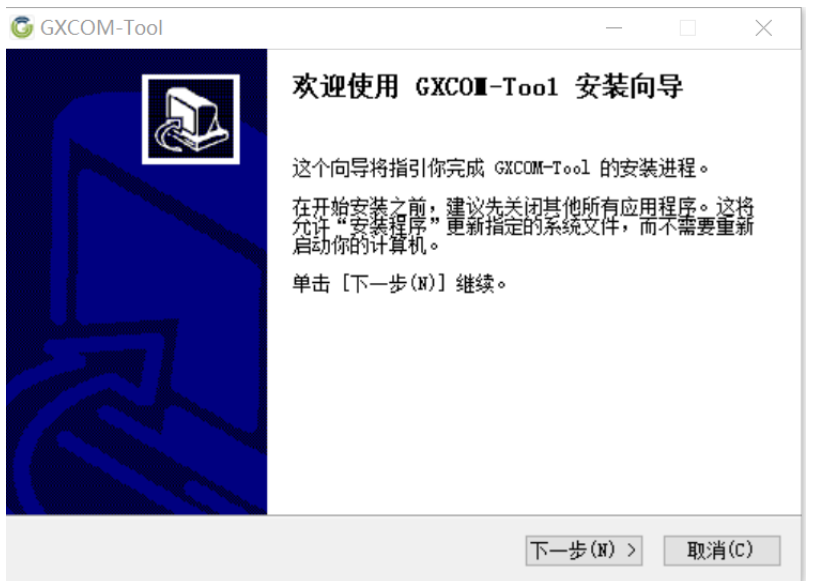

图 2.1 点击"下一步"

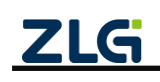

# **GCOM80-2NET** 用户手册

8 路 Modbus 边缘计算网关

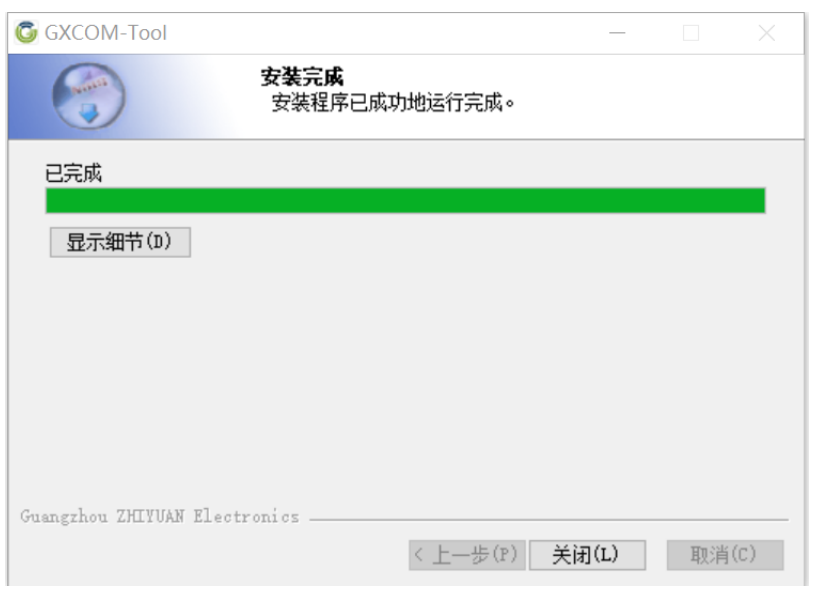

图 2.2 成功安装,点击"关闭"即可

## <span id="page-8-0"></span>**2.2** 硬件准备

给网关供电,然后用数据线将网关的 USB 口连接到电脑,然后使用 USB 转 RS485 模块 将网关的 RS485-1 端口连接到电脑, 如图 [2.3](#page-8-2) 所示, 硬件准备就完成了。

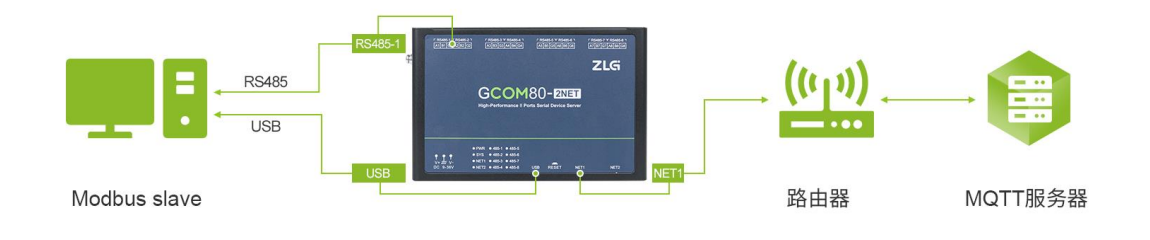

### 图 2.3 硬件连接示意图

## <span id="page-8-2"></span><span id="page-8-1"></span>**2.3** 搜索设备

打开上位机,如图 [2.4](#page-9-1) 所示,然后点击左上角的"设备搜索",等待约 2 秒后可以看到 搜索到的设备,然后双击设备会弹出登录窗口,如图 [2.5](#page-9-2) 所示,输入密码"admin"即可进 入配置页面。

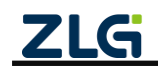

# **GCOM80-2NET** 用户手册

8 路 Modbus 边缘计算网关

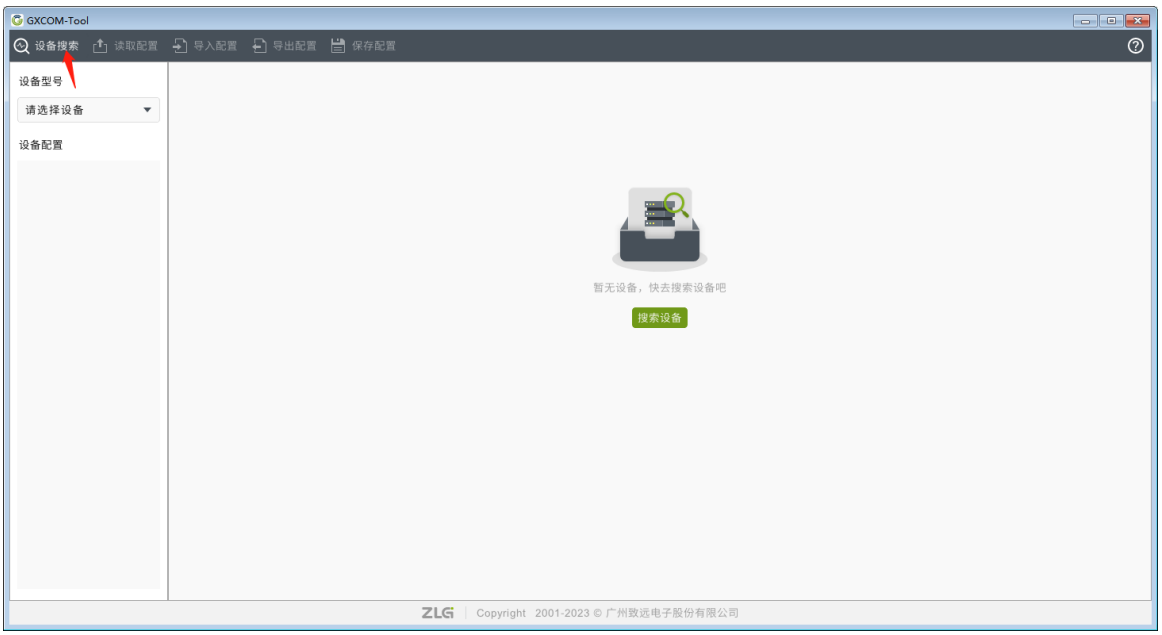

图 2.4 配置软件主页面

<span id="page-9-1"></span>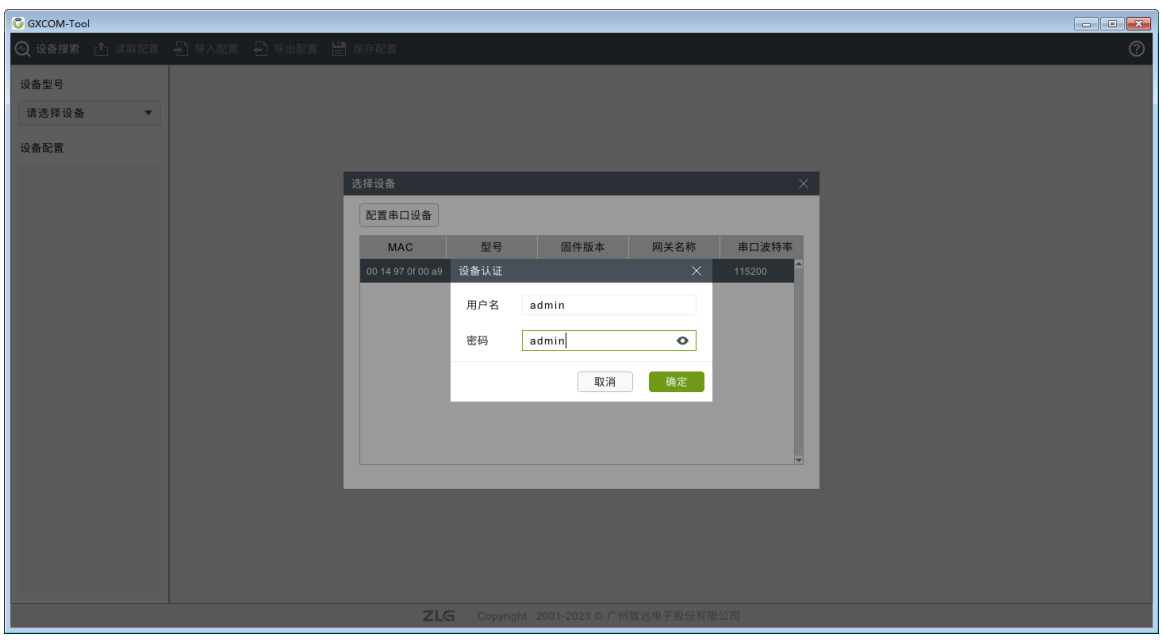

图 2.5 登录设备

## <span id="page-9-2"></span><span id="page-9-0"></span>**2.4** 以太网配置

如图 [2.6](#page-10-2) 所示,将以太网 NET1 配置成 DHCP,用户需要注意路由器是否已经开启了 DHCP 服务功能,否则无法为网关分配 IP 地址。

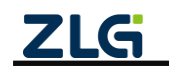

# **GCOM80-2NET** 用户手册

8 路 Modbus 边缘计算网关

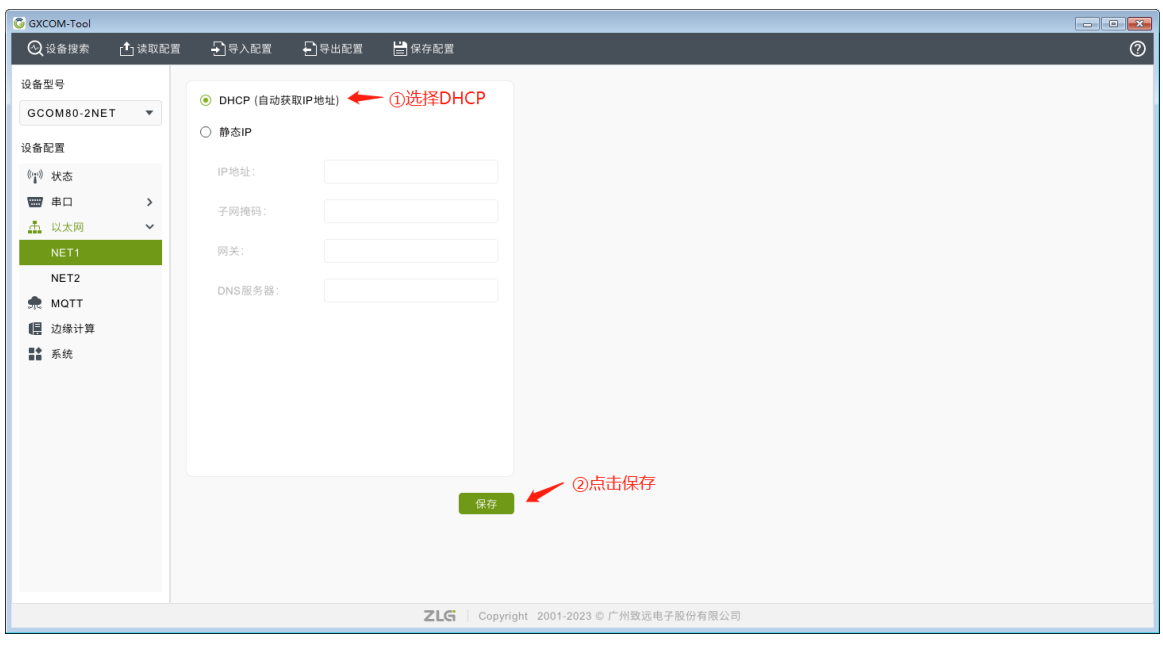

图 2.6 NET1 开启 DHCP

## <span id="page-10-2"></span><span id="page-10-0"></span>**2.5** 串口配置

用户按如图 [2.7](#page-10-3) 所示参数配置串口 1(即 RS485-1 端口), 包括波特率及 Modbus 从机响 应超时时间。

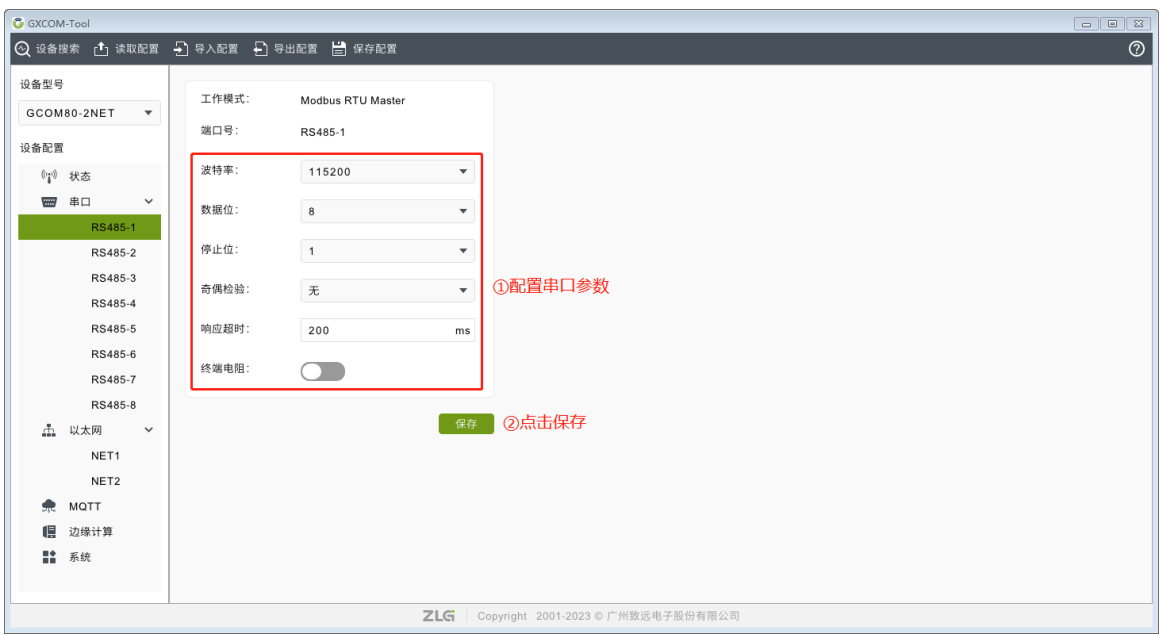

图 2.7 配置串口

## <span id="page-10-3"></span><span id="page-10-1"></span>**2.6 MQTT** 配置

如图 [2.8](#page-11-1) 所示,将服务器地址配置成"test.zlgcloud.com"(支持域名及 IP), 端口号配置 为 1893, 其它配置保持默认。

 ©2023 Guangzhou ZHIYUAN Electronics Co., Ltd. 配置好服务器地址后,可通过观察网关的 NET1 指示灯状态查看是否连上服务器, 如果

#### 8 路 Modbus 边缘计算网关

有亮,说明已成功连上服务器。

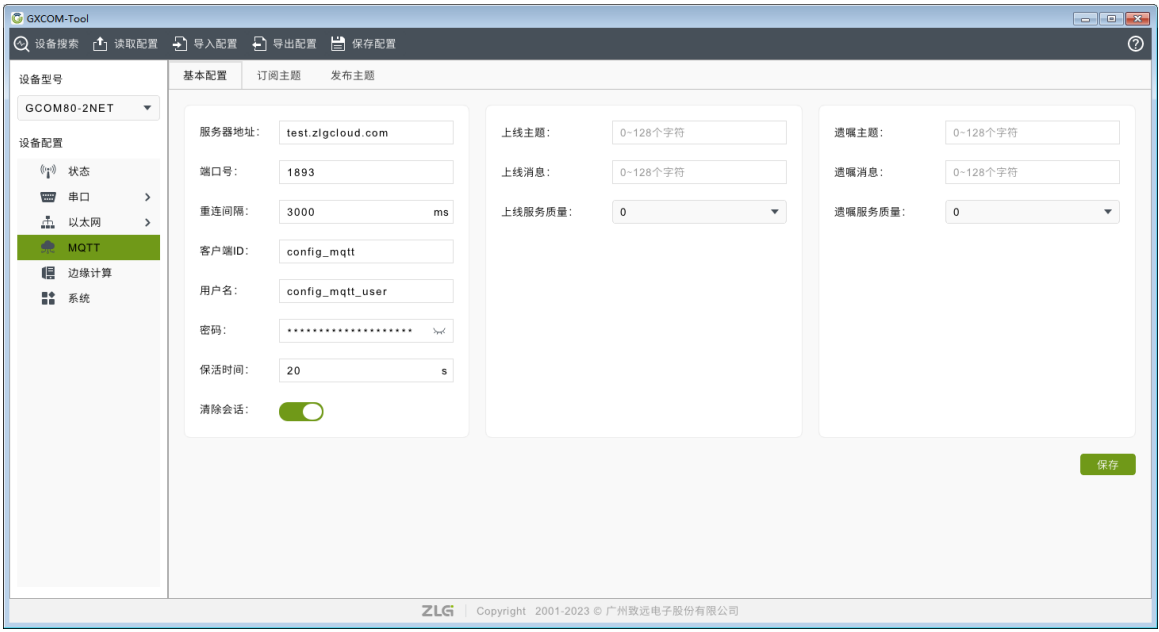

图 2.8 MQTT 客户端参数配置

## <span id="page-11-1"></span><span id="page-11-0"></span>**2.7** 配置 **Modbus** 轮询数据点

如图 [2.9](#page-11-2) 所示, 点击下方的"添加从机"按钮添加从机, 然后按截图内容配置从机。

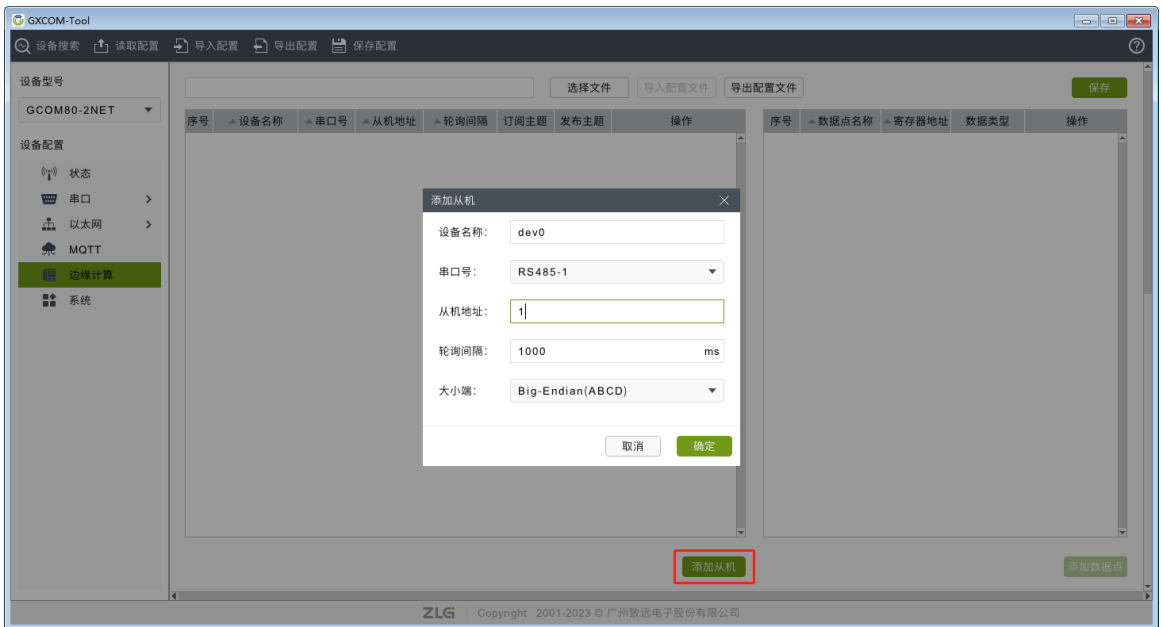

图 2.9 添加从机

<span id="page-11-2"></span>然后鼠标选中左边窗口的从机,然后再点右下角的"添加数据点按钮",在弹窗中[按图](#page-12-1) [2.10](#page-12-1) 所示内容配置数据点。最后点击右上角的保存按钮,保存成功后会有弹窗提示是否重启 设备,这里点击确定。

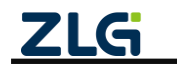

8 路 Modbus 边缘计算网关

**User Manual**

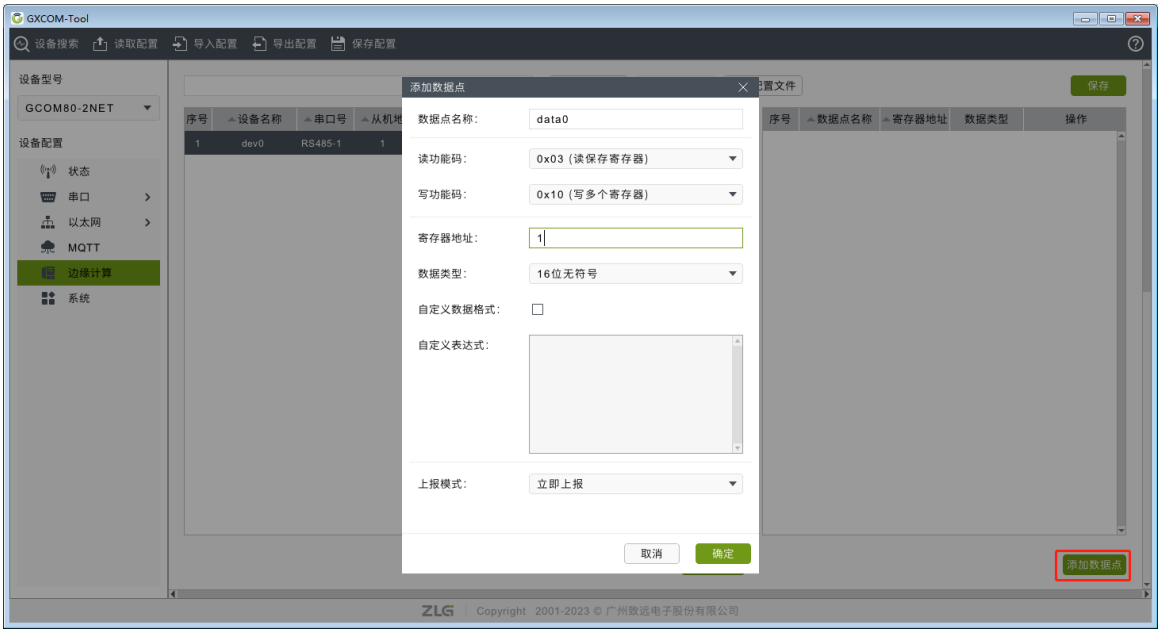

图 2.10 添加数据点

## <span id="page-12-1"></span><span id="page-12-0"></span>**2.8** 使用 **Modbus Slave** 模拟从机

为了方便模拟 Modbus 从机设备,用户可以自行搜索下载并安装"Modbus Slave"软件, 打开软件,如图[2.11](#page-12-2)点击"Connection->Connect"后配置串口相关参数,这里以波特率115200, 数据位 8bit, 停止位 1bit, 模式为 RTU 为例, 然后点击 OK。

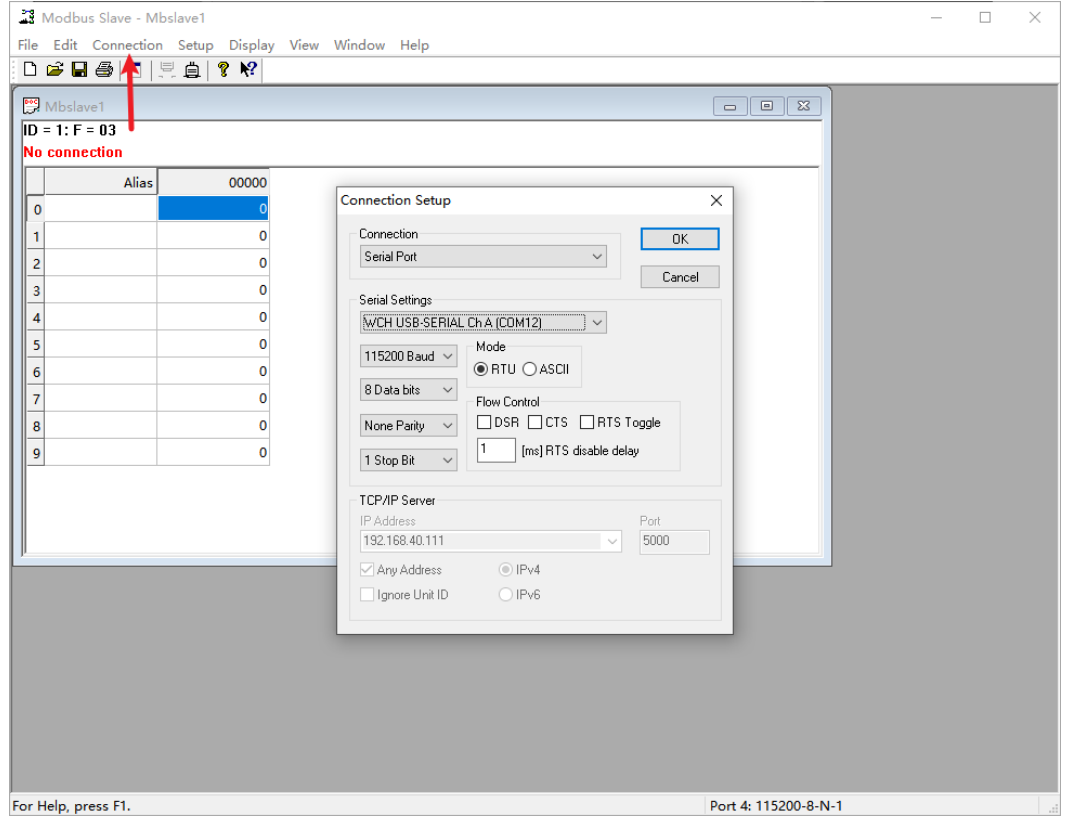

图 2.11 配置从机波特率

<span id="page-12-2"></span>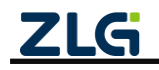

#### 8 路 Modbus 边缘计算网关

然后配置从机寄存器,如图 [2.12](#page-13-0) 所示点击箭头的图标,在弹窗中配置从机地址为 1, 功 能码为 03, 寄存器地址为 0, 数量为 10, 其它参数按图片设置, 然后点击 OK。

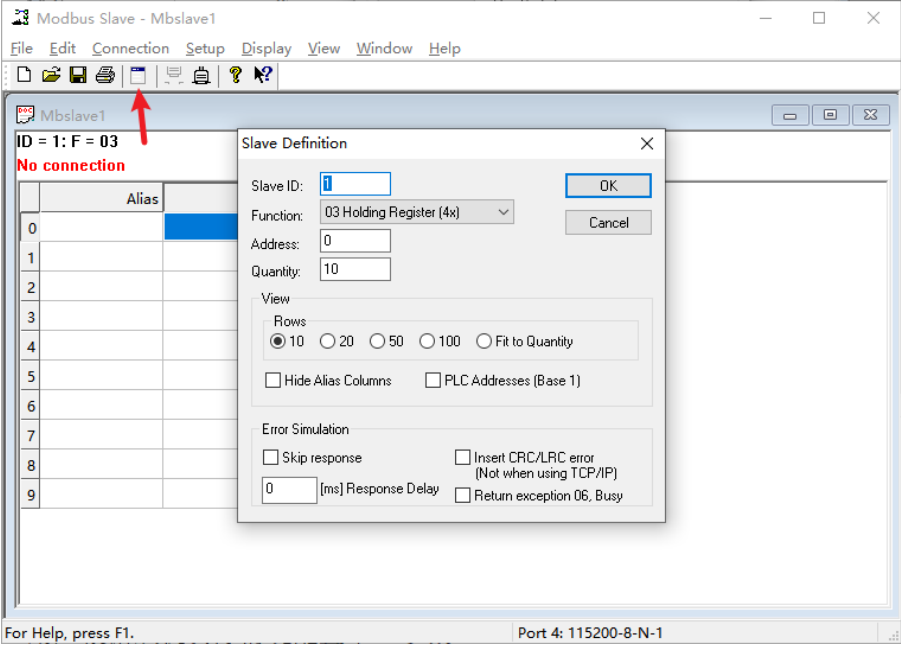

图 2.12 配置寄存器

<span id="page-13-0"></span>然后点击如图 [2.13](#page-13-1) 的图标打开串口。

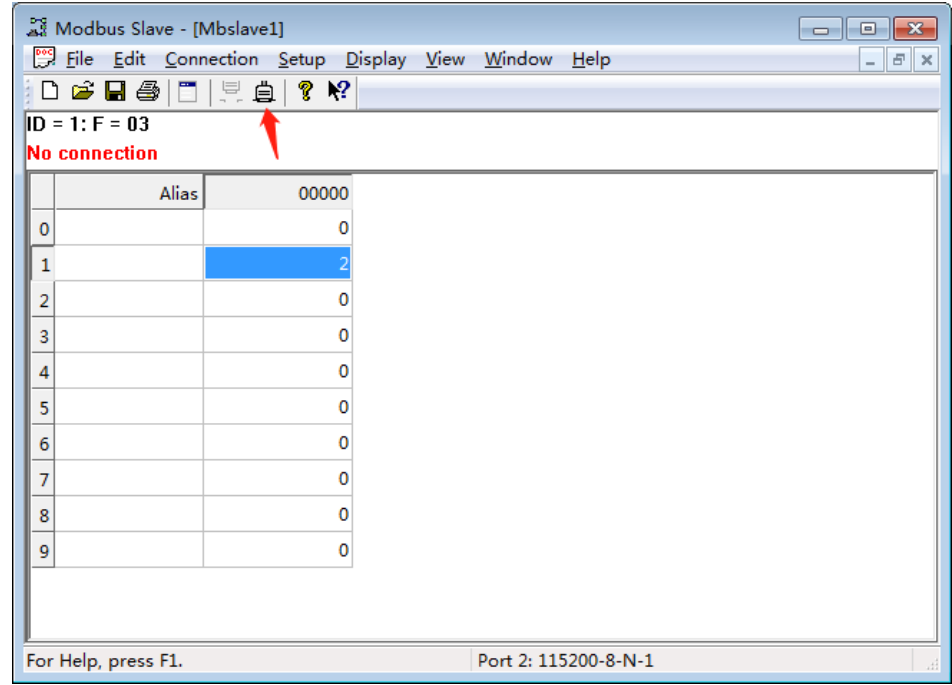

图 2.13 打开串口

<span id="page-13-1"></span>如果上述数据点及从机配置正常,可看到"RS485-1"绿灯会按照轮询周期闪烁,说明 网关已轮询正常。

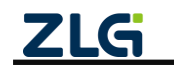

## <span id="page-14-0"></span>**2.9** 使用 **MQTT** 客户端查看数据

然后打开 MQTT 客户端, 这里以 MQTTX 为例, 用户可以使用其它软件代替。如图 [2.14](#page-14-1) 所示,配置好服务器地址 test.zlgcloud.com 和端口 1893, 然后点击 Connect。

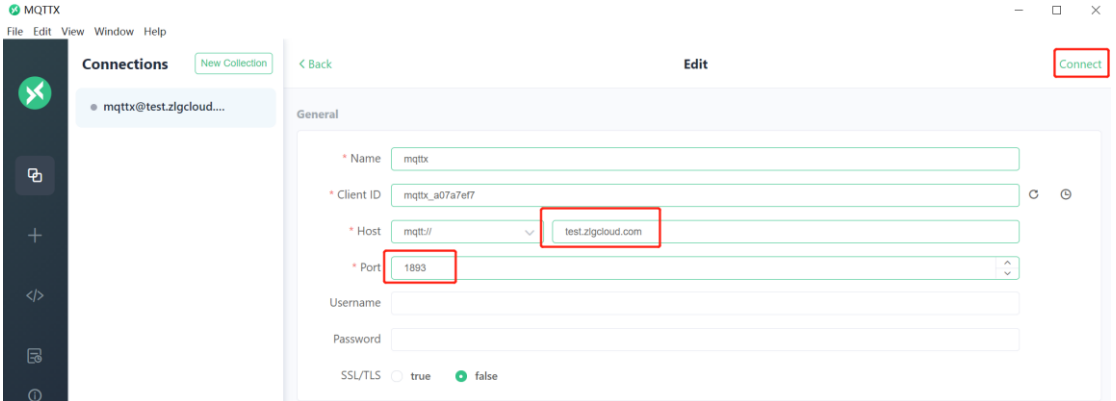

图 2.14 配置 MQTT 客户端

<span id="page-14-1"></span>然后如图 [2.15](#page-14-2) 所示订阅主题"/mqtt\_pub"。

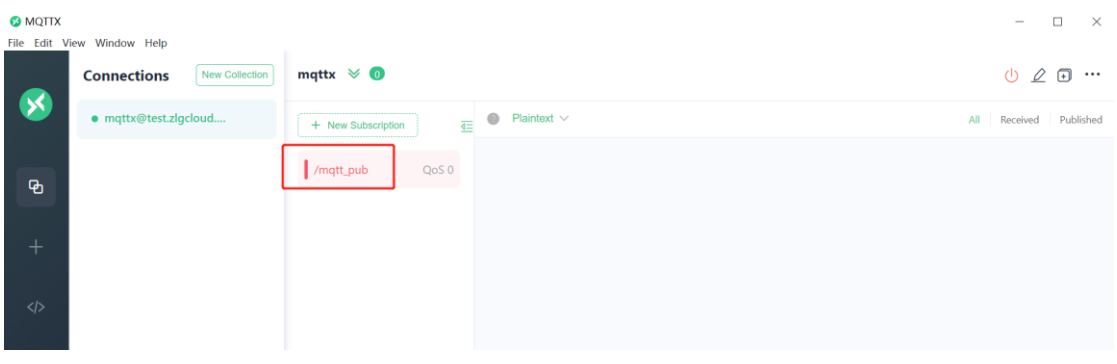

图 2.15 订阅主题

<span id="page-14-2"></span>如图 [2.16](#page-14-3) 所示, 查看 mqtt 客户端订阅主题上报的数据内容, 说明网关采集数据并上报 成功。

其中 dev0 为设备名, data0 为寄存器数据点数据。

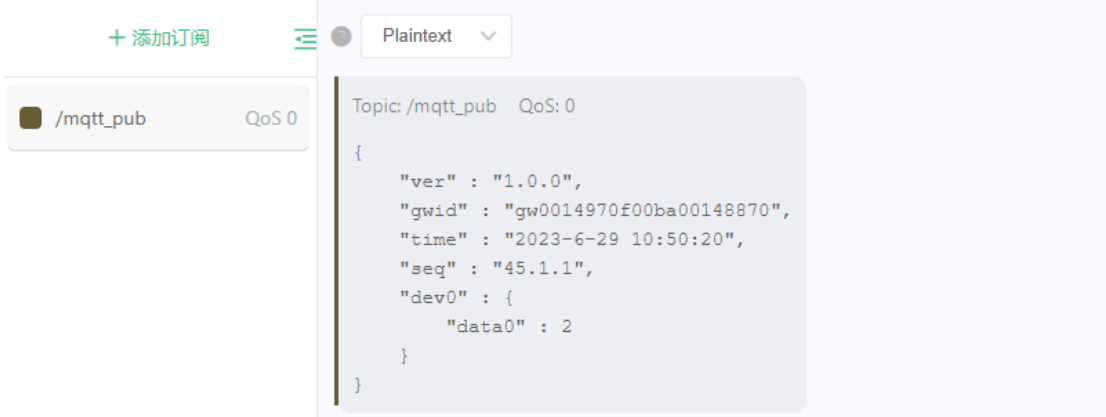

#### 图 2.16 订阅主题数据

<span id="page-14-3"></span>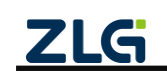

8 路 Modbus 边缘计算网关

## <span id="page-15-0"></span>**3.** 网关配置

## <span id="page-15-1"></span>**3.1** 设备管理

如图 [3.1](#page-15-4) 所示,上位机的菜单栏为设备管理按钮。

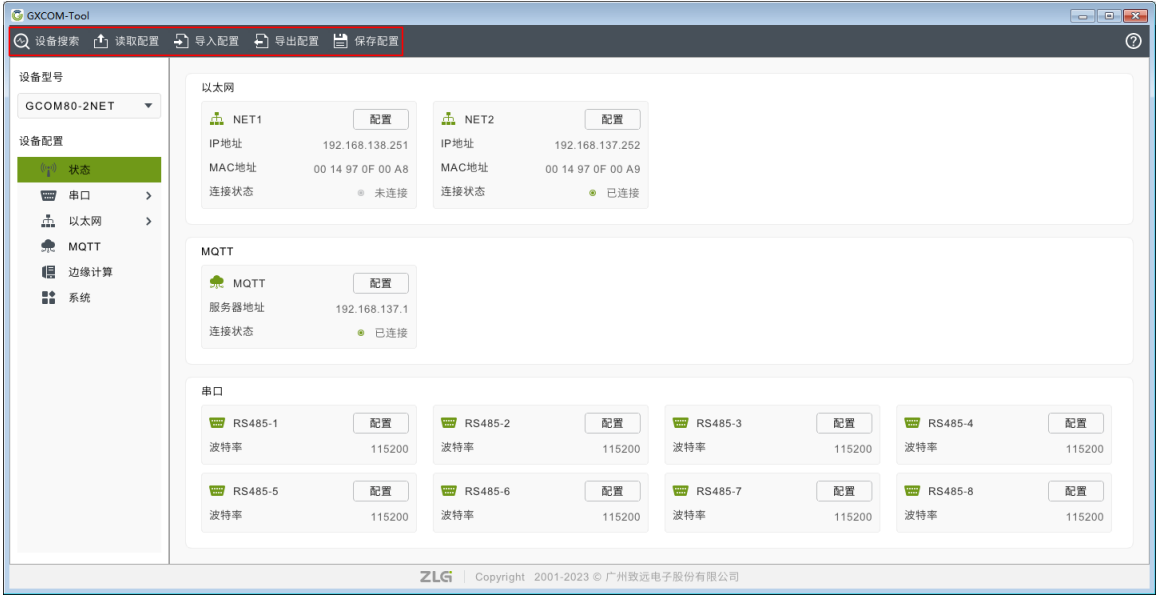

图 3.1 设备管理

#### <span id="page-15-4"></span><span id="page-15-2"></span>**3.1.1** 设备搜索

点击设备搜索按钮,等待约 2 秒后,如图 [3.2](#page-15-5) 所示可以看到窗口上显示搜索到的网关信 息。

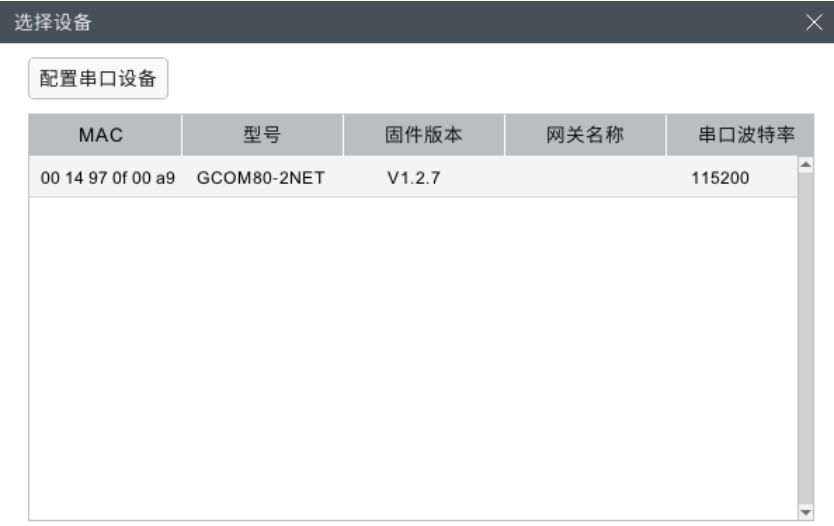

#### 图 3.2 设备搜索

### <span id="page-15-5"></span><span id="page-15-3"></span>**3.1.2** 读取配置

因为网关的状态页和系统信息页不是实时刷新的,所以用户查看时需要先点击"读取配

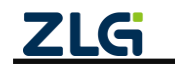

8 路 Modbus 边缘计算网关

置"按钮刷新一下状态。

### <span id="page-16-0"></span>**3.1.3** 导入配置、导出配置和保存配置

有些场景中,我们需要把一台网关的配置批量导入到其他网关使用,我们可以用这个功 能。

如图 [3.3](#page-16-2) 所示,用户点击"导出配置"将网关所有配置导出到文件进行保存,用户点击 "导入配置"将配置文件导入到上位机,然后点击"保存配置"可以将所有配置下发给网关, 下发完配置后会上位机提示是否重启网关,建议立即重启。

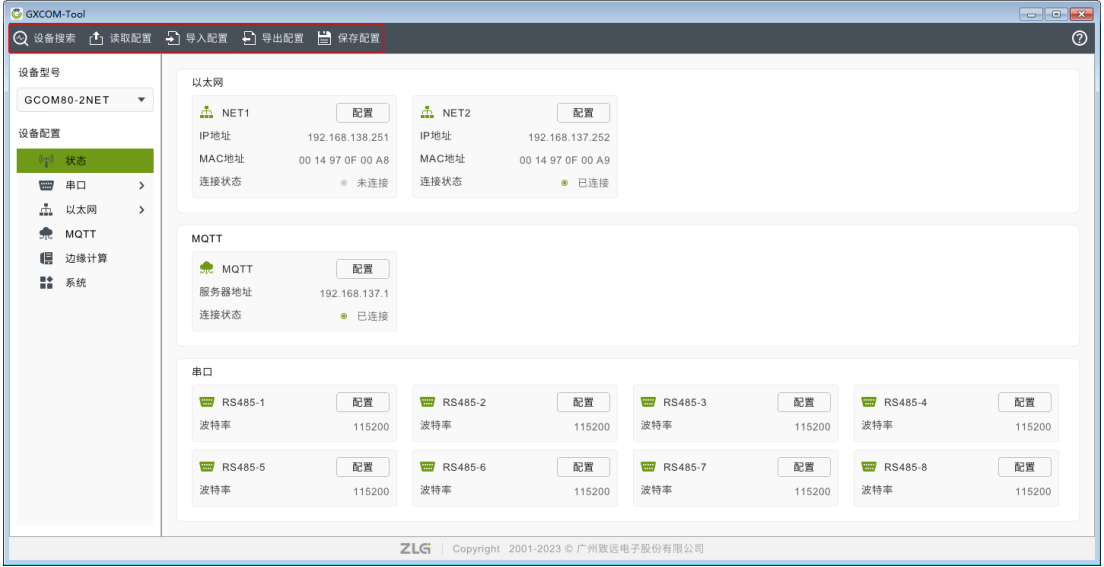

图 3.3 网关导入、导出配置

## <span id="page-16-2"></span><span id="page-16-1"></span>**3.2** 查看网关状态

如图 [3.4](#page-16-3) 所示,该界面主要显示网关的一些状态,用户通过这些状态可以了解整个网关 的运行情况。

| <b>G</b> GXCOM-Tool                                                                                                    |                                |                   |                    |                                                 |                   |        |                   | $\Box$ $\Box$  |
|----------------------------------------------------------------------------------------------------|--------------------------------|-------------------|--------------------|-------------------------------------------------|-------------------|--------|-------------------|----------------|
| ◎ 设备搜索 □ 读取配置 → 导入配置 → 导出配置 ■ 保存配置                                                                                                    |                                |                   |                    |                                                 |                   |        |                   | $\circledcirc$ |
| 设备型号                                                                                                    |                                |                   |                    |                                                 |                   |        |                   |                |
|                                                                                                    | 以太网                            |                   |                    |                                                 |                   |        |                   |                |
| GCOM80-2NET<br>$\overline{\mathbf v}$                                                                                                    | $\frac{1}{2}$ NET <sub>1</sub> | 配置                | $\frac{1}{2}$ NET2 | 配置                                              |                   |        |                   |                |
| 设备配置                                                                                                    | IP地址                           | 192.168.138.251   | IP地址               | 192.168.137.252                                 |                   |        |                   |                |
| ((2) 状态                                                                                                    | MAC地址                          | 00 14 97 0F 00 A8 | MAC地址              | 00 14 97 0F 00 A9                               |                   |        |                   |                |
| 串口<br>$\rightarrow$<br><b>The Contract of the Contract of the Contract of the Contract of the Contract of The Contract of The Contract o</b> | 连接状态                           | ◎ 未连接             | 连接状态               | ● 已连接                                           |                   |        |                   |                |
| 以太网<br>A<br>$\rightarrow$                                                                                                    |                                |                   |                    |                                                 |                   |        |                   |                |
| MQTT<br>衆                                                                                                    | MQTT                           |                   |                    |                                                 |                   |        |                   |                |
| 边缘计算<br>倶                                                                                                    |                                |                   |                    |                                                 |                   |        |                   |                |
| 系统<br><b>HE</b>                                                                                                    | <b>R</b> MQTT                  | 配置                |                    |                                                 |                   |        |                   |                |
|                                                                                                    | 服务器地址                          | 192.168.137.1     |                    |                                                 |                   |        |                   |                |
|                                                                                                    | 连接状态                           | ● 已连接             |                    |                                                 |                   |        |                   |                |
|                                                                                                    |                                |                   |                    |                                                 |                   |        |                   |                |
|                                                                                                    | 串口                             |                   |                    |                                                 |                   |        |                   |                |
|                                                                                                    | <b>W</b> RS485-1               | 配置                | <b>W</b> RS485-2   | 配置                                              | <b>W</b> RS485-3  | 配置     | <b>RS485-4</b>    | 配置             |
|                                                                                                    | 波特率                            | 115200            | 波特率                | 115200                                          | 波特率               | 115200 | 波特率               | 115200         |
|                                                                                                    |                                |                   |                    |                                                 |                   |        |                   |                |
|                                                                                                    | <b>W</b> RS485-5               | 配置                | <b>W</b> RS485-6   | 配置                                              | <b>ED</b> RS485-7 | 配置     | <b>ED</b> RS485-8 | 配置             |
|                                                                                                    | 波特率                            | 115200            | 波特率                | 115200                                          | 波特率               | 115200 | 波特率               | 115200         |
|                                                                                                    |                                |                   |                    |                                                 |                   |        |                   |                |
|                                                                                                    |                                |                   |                    | <b>ZLG</b>   Copyright 2001-2023 © 广州致远电子股份有限公司 |                   |        |                   |                |
|                                                                                                    |                                |                   |                    |                                                 |                   |        |                   |                |

图 3.4 网关状态

<span id="page-16-3"></span>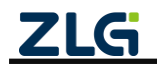

8 路 Modbus 边缘计算网关

## <span id="page-17-0"></span>**3.3** 串口配置

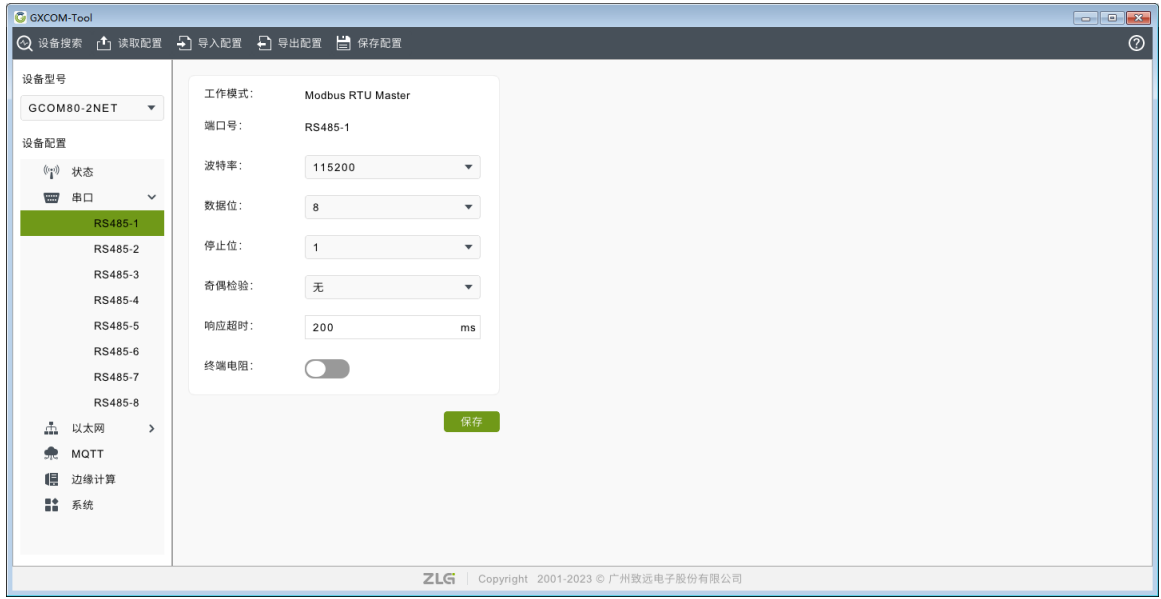

图 3.5 串口配置

<span id="page-17-2"></span>串口配置页面如图 [3.5](#page-17-2) 所示,下面详细介绍串口配置:

表 3.1 串口参数说明

| 串口参数 | 说明                                                |  |  |  |  |  |  |
|------|---------------------------------------------------|--|--|--|--|--|--|
| 波特率  | 支持 2400、4800、9600、19200、38400、57600、115200、230400 |  |  |  |  |  |  |
| 数据位  | 仅支持 8bits                                         |  |  |  |  |  |  |
| 奇偶校验 | 支持无、奇和偶                                           |  |  |  |  |  |  |
| 停止位  | 支持 1bits 和 2bits                                  |  |  |  |  |  |  |
| 响应超时 | 表示 Modbus 主机发完轮询报文后等待从机应答报文的超时时间                  |  |  |  |  |  |  |
| 终端电阻 | 是否使能 120Ω终端电阻                                     |  |  |  |  |  |  |

## <span id="page-17-1"></span>**3.4** 以太网配置

如图 [3.6](#page-18-2) 所示, 用户可以配置以太网的 IP 地址、DHCP 等功能。填写或修改配置内容之 后,点击保存即可生效。

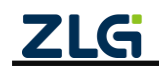

# **GCOM80-2NET** 用户手册

8 路 Modbus 边缘计算网关

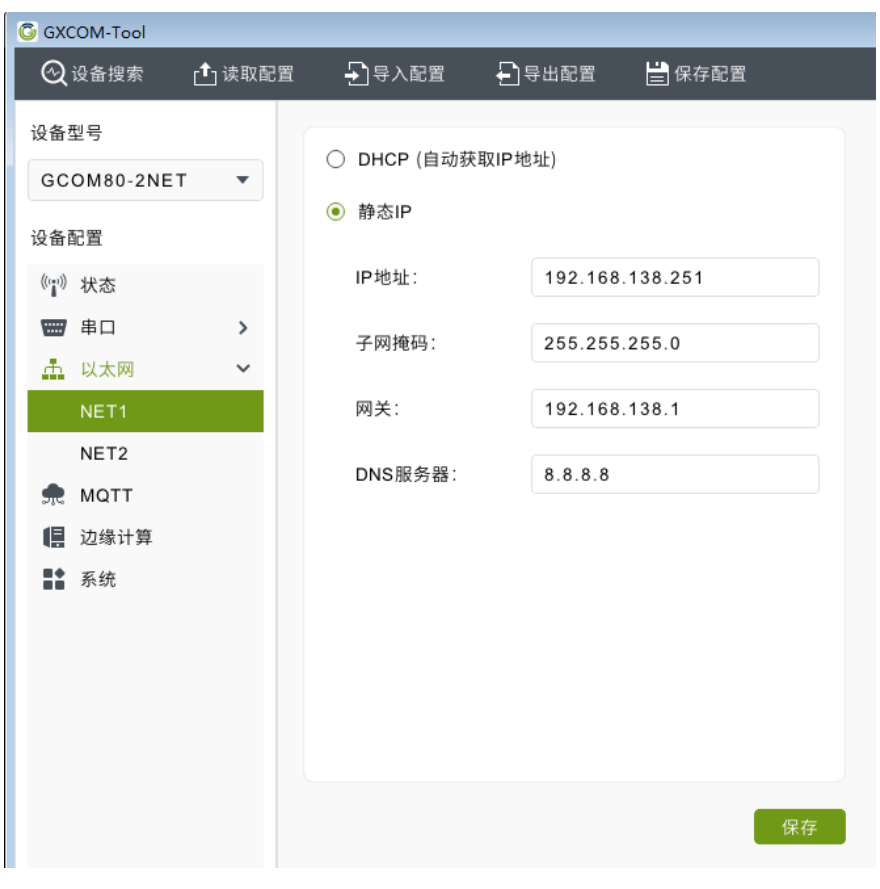

#### 图 3.6 以太网配置

<span id="page-18-2"></span>在配置以太网时需要注意选择静态 IP 时需要配置 IP 地址、子网掩码和网关;

### <span id="page-18-0"></span>**3.5 MQTT** 配置

### <span id="page-18-1"></span>**3.5.1** 基本配置

如图 [3.7](#page-18-3) 所示为 MQTT 基本配置。

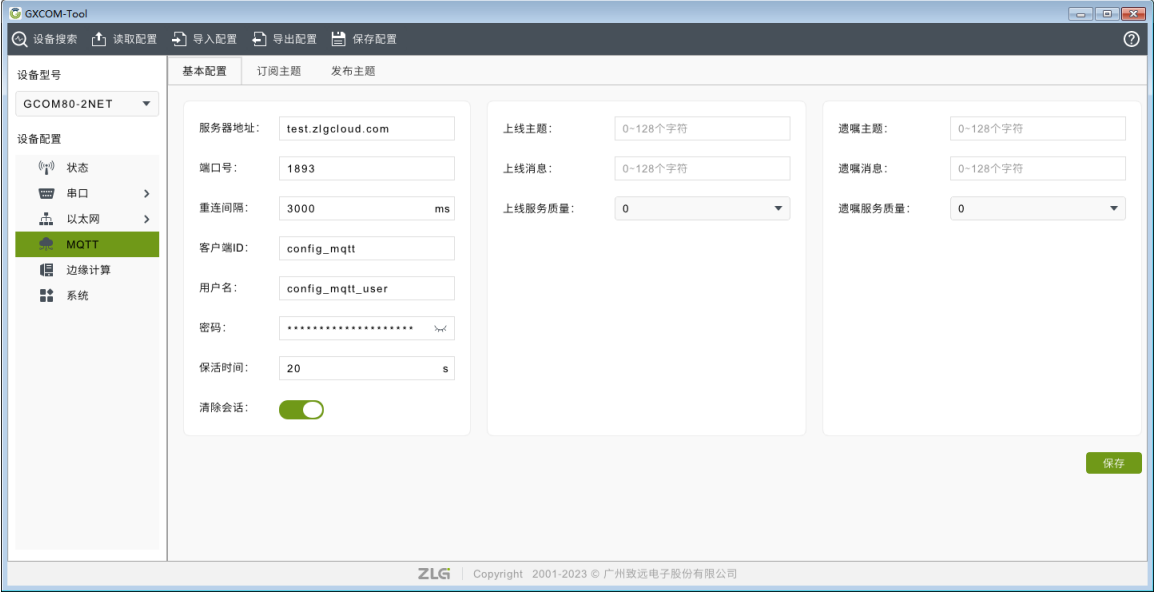

<span id="page-18-3"></span>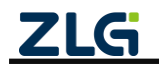

#### 图 3.7 MQTT 基本配置

8 路 Modbus 边缘计算网关

下面详细介绍基本配置参数:

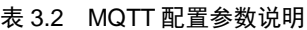

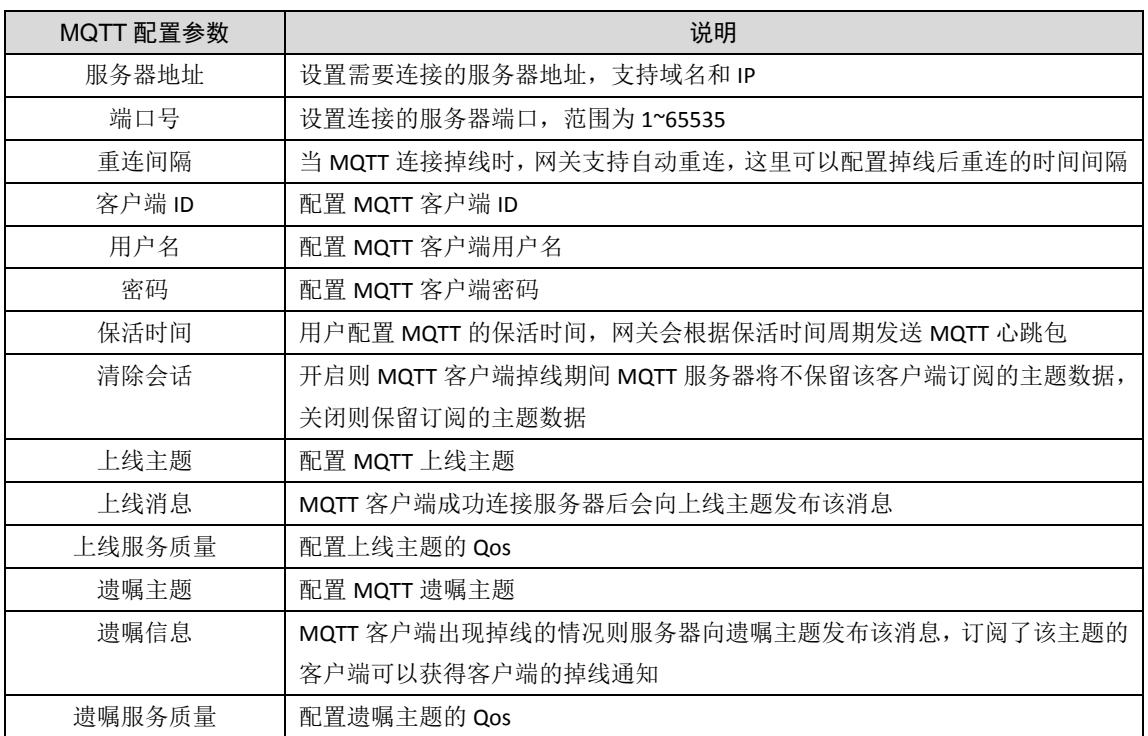

#### <span id="page-19-0"></span>**3.5.2** 订阅主题

如图 [3.8](#page-19-2) 所示,用户可配置 8 路串口的订阅主题和服务质量。

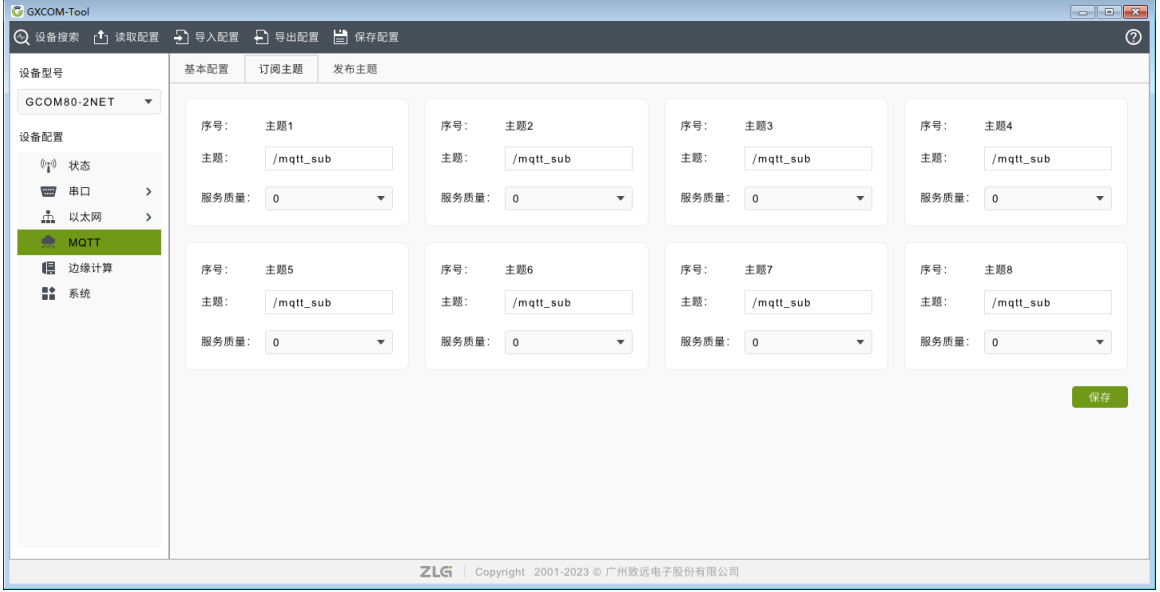

#### 图 3.8 MQTT 订阅主题

#### <span id="page-19-2"></span><span id="page-19-1"></span>**3.5.3** 发布主题

如图 [3.9](#page-20-0) 所示,用户可配置 8 路串口的发布主题、服务质量与保留主题。

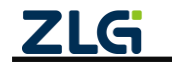

8 路 Modbus 边缘计算网关

**User Manual**

| <b>G</b> GXCOM-Tool                   |         |           |                          |         |                                          |                      |         |                                |         |                          |
|---------------------------------------|---------|-----------|--------------------------|---------|------------------------------------------|----------------------|---------|--------------------------------|---------|--------------------------|
| ◎ 设备搜索 □ 读取配置 → 导入配置 → 导出配置 → 保存配置    |         |           |                          |         |                                          |                      |         |                                |         | $\circledcirc$           |
| 设备型号                                  | 基本配置    | 订阅主题      | 发布主题                     |         |                                          |                      |         |                                |         |                          |
| GCOM80-2NET<br>$\mathbf{v}$           |         |           |                          |         |                                          |                      |         |                                |         |                          |
| 设备配置                                  | 序号:     | 主题1       |                          | 序号:     | 主题2                                      |                      | 序号:     | 主题3                            | 序号:     | 主题4                      |
| ((*) 状态                               | 主题:     | /mqtt_pub |                          | 主题:     | /mqtt_pub                                |                      | 主题:     | /mqtt_pub                      | 主题:     | /mqtt_pub                |
| 串口<br>$\blacksquare$<br>$\rightarrow$ | 服务质量: 1 |           | $\overline{\phantom{a}}$ | 服务质量: 1 |                                          | $\blacktriangledown$ | 服务质量: 1 | $\mathbf{v}$                   | 服务质量: 1 | $\overline{\phantom{a}}$ |
| A.<br>以太网<br>$\rightarrow$            |         |           |                          |         |                                          |                      |         |                                |         |                          |
| <b>R</b> MOTT                         | 保留主题:   |           |                          | 保留主题:   |                                          |                      | 保留主题:   |                                | 保留主题:   |                          |
| 倶<br>边缘计算<br>■■ 系统                    |         |           |                          |         |                                          |                      |         |                                |         |                          |
|                                       | 序号:     | 主题5       |                          | 序号:     | 主题6                                      |                      | 序号:     | 主题7                            | 序号:     | 主題8                      |
|                                       | 主题:     | /mqtt_pub |                          | 主题:     | /mqtt_pub                                |                      | 主题:     | /mqtt_pub                      | 主题:     | /mqtt_pub                |
|                                       | 服务质量: 1 |           | $\bar{\mathbf{v}}$       | 服务质量: 1 |                                          | $\pmb{\nabla}$       | 服务质量:   | $\overline{1}$<br>$\mathbf{v}$ | 服务质量: 1 | $\overline{\phantom{a}}$ |
|                                       | 保留主题:   |           |                          | 保留主题:   | $\sim$                                   |                      | 保留主题:   |                                | 保留主题:   |                          |
|                                       |         |           |                          |         |                                          |                      |         |                                |         | 保存                       |
|                                       |         |           |                          |         |                                          |                      |         |                                |         |                          |
|                                       |         |           |                          |         |                                          |                      |         |                                |         |                          |
|                                       |         |           |                          |         |                                          |                      |         |                                |         |                          |
|                                       |         |           |                          |         | ZLG   Copyright 2001-2023 © 广州致远电子股份有限公司 |                      |         |                                |         |                          |

<span id="page-20-0"></span>图 3.9 MQTT 发布主题

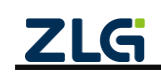

8 路 Modbus 边缘计算网关

## <span id="page-21-0"></span>**4.** 边缘计算

网关边缘计算支持周期轮询 Modbus 从机、字节序自动转换、寄存器数值组合运算、自 定义数据格式、变化上报和阈值上报等功能,在网关侧即可完成数据的简单处理。

如图 [4.1](#page-21-2) 所示, 简单介绍网关数据上报流程, 首先 Modbus 主机采集从机数据, 如果该 数据点是普通数据点(没有使能自定义数据格式)则需要先经过大小端转换,如果使能了自 定义数据格式则对数据先进行表达式运算,然后根据配置的上报模式判断是否需要上报,最 后网关会把数据打包成 json 格式上报给服务器。

下面介绍网关数据下发流程,首先网关接收到 MQTT 报文,然后进行解析, 生成 Modubs 请求,最后由 Modubs 主机去查询或设置从机寄存器。

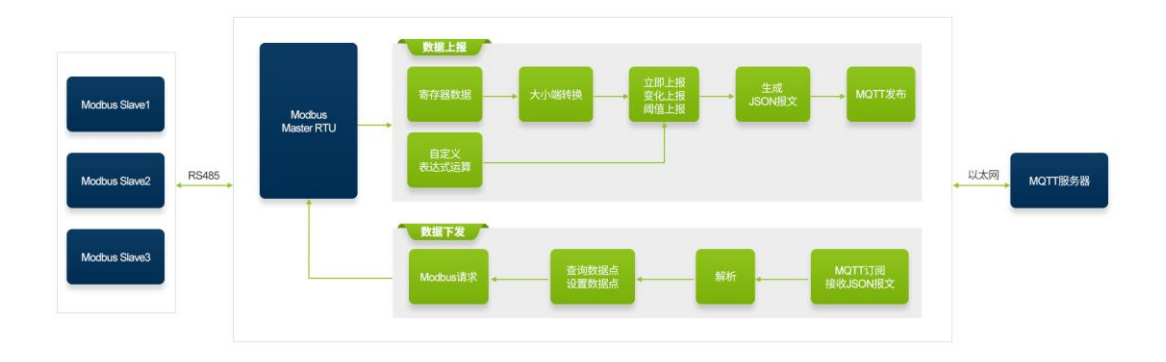

图 4.1 边缘计算功能示意图

<span id="page-21-2"></span>下面详细介绍边缘计算页面的配置。

## <span id="page-21-1"></span>**4.1** 配置导入与导出

往往待轮询的 Modbus 从机及寄存器配置可能会很多,并且可能需要将这些配置批量在 其他网关使用,因而可以使用导入及导出功能。

## 特别需要注意:首行中的"导入配置"与"边缘计算**->**导入配置文件"的作用不一致, 首行的"导入配置"是导入导出设备整体配置文件,若需要导入导出边缘计算配置文件, 则需使用"边缘计算**->**导入配置文件**/**导出配置文件"。

如图 [4.2](#page-22-3) 所示,用户可以将当前的数据点配置导出为文件保存,也可以选择从外部导入 数据点文件。

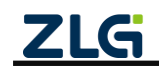

## **GCOM80-2NET** 用户手册

8 路 Modbus 边缘计算网关

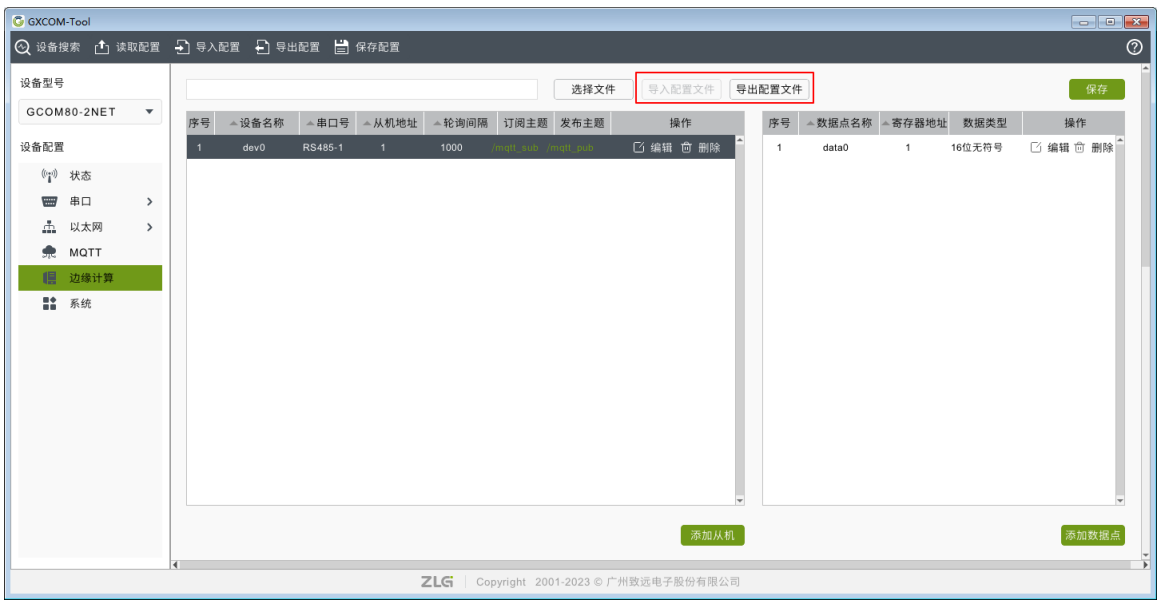

图 4.2 边缘计算配置导入与导出

## <span id="page-22-3"></span><span id="page-22-0"></span>**4.2** 添加从机和数据点

### <span id="page-22-1"></span>**4.2.1** 添加从机

点击"添加从机"按钮,可以看到[如图](#page-22-4) 4.3 弹窗,用户需要设置设备名称,配置该设备 通信的串口号, modbus 从机地址, 轮询的间隔以及大小端。

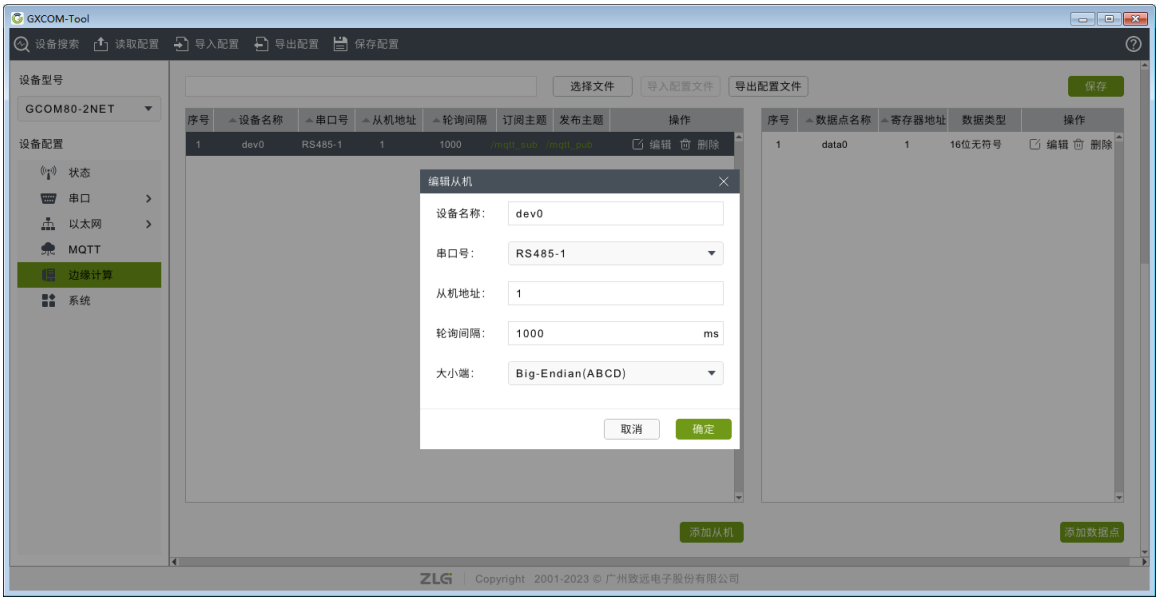

图 4.3 添加从机

### <span id="page-22-4"></span><span id="page-22-2"></span>**4.2.2** 添加数据点

如图 [4.4](#page-23-1) 所示鼠标点击选中左边窗口中设备,然后点击右下角"添加数据点"按钮,用 户需要输入数据点名称,读写的 Modbus 功能码,寄存器地址和数据类型。编辑完成后点击 右上角的保存。

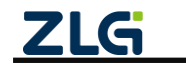

8 路 Modbus 边缘计算网关

**User Manual**

| <b>G</b> GXCOM-Tool                     |                                                |          |                                    |                           |                      |                             |              |        |                 |
|-----------------------------------------|------------------------------------------------|----------|------------------------------------|---------------------------|----------------------|-----------------------------|--------------|--------|-----------------|
|                                         | Q 设备搜索 1 读取配置 另 导入配置 另 导出配置 2 保存配置             |          |                                    |                           |                      |                             |              |        | $\circledcirc$  |
| 设备型号                                    |                                                | 添加数据点    |                                    | ×                         | 記置文件                 |                             |              |        | 保存              |
| GCOM80-2NET<br>$\overline{\phantom{a}}$ | ▲串口号 ▲从机                                       | 数据点名称:   | 长度1~32字符                           |                           |                      |                             |              |        |                 |
| 设备配置                                    | 序号<br>▲设备名称<br>RS485-1<br>dev0<br>$\mathbf{1}$ | 读功能码:    | 0x03 (读保存寄存器)                      | $\boldsymbol{\mathrm{v}}$ | 序号<br>$\overline{1}$ | ▲数据点名称 ▲寄存器地址 数据类型<br>data0 | $\mathbf{1}$ | 16位无符号 | 操作<br>□ 编辑 □ 删除 |
| ((*) 状态                                 |                                                |          |                                    |                           |                      |                             |              |        |                 |
| 串口<br>$\rightarrow$<br><b>WEBSTER</b>   |                                                | 写功能码:    | 0x10 (写多个寄存器)                      | $\boldsymbol{\mathrm{v}}$ |                      |                             |              |        |                 |
| 以太网<br>A.<br>$\rightarrow$              | ①鼠标选中                                          | 寄存器地址:   | $0 - 65535$                        |                           |                      |                             |              |        |                 |
| MQTT<br>S.C.                            |                                                | 数据类型:    | 16位无符号                             | $\overline{\mathbf{v}}$   |                      |                             |              |        |                 |
| 1 边缘计算                                  |                                                |          |                                    |                           |                      |                             |              |        |                 |
| ■ 系统                                    |                                                | 自定义数据格式: | $\Box$                             |                           |                      |                             |              |        |                 |
|                                         |                                                | 自定义表达式:  |                                    |                           |                      |                             |              |        |                 |
|                                         |                                                |          |                                    |                           |                      |                             |              |        |                 |
|                                         |                                                |          |                                    |                           |                      |                             |              |        |                 |
|                                         |                                                |          |                                    |                           |                      |                             |              |        |                 |
|                                         |                                                |          |                                    |                           |                      |                             |              |        |                 |
|                                         |                                                | 上报模式:    | 立即上报                               | $\mathbf{v}$              |                      |                             |              |        | 2添加数据点          |
|                                         |                                                |          |                                    |                           |                      |                             |              |        |                 |
|                                         |                                                |          | 取消                                 | 确定                        |                      |                             |              |        | 添加数据点           |
|                                         |                                                |          |                                    |                           |                      |                             |              |        |                 |
|                                         |                                                | ZLG      | Copyright 2001-2023 © 广州致远电子股份有限公司 |                           |                      |                             |              |        |                 |

图 4.4 添加数据点

<span id="page-23-1"></span>如图 [4.5](#page-23-2) 所示,网关支持中文的设备名和数据点名。

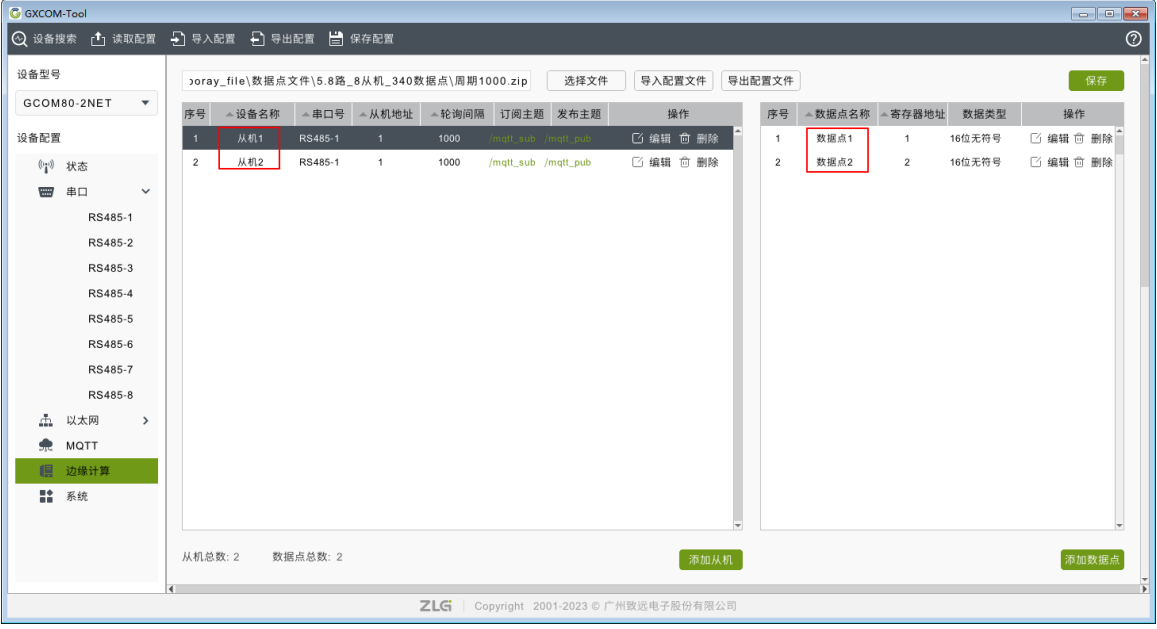

图 4.5 中文的从机名和数据名

## <span id="page-23-2"></span><span id="page-23-0"></span>**4.2.3** 数据报文格式

如图 [4.6](#page-24-1) 所示为从机和数据点的配置,对应实际上报的报文格式[如图](#page-24-2) 4.7 所示。

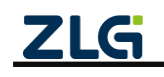

8 路 Modbus 边缘计算网关

#### **User Manual**

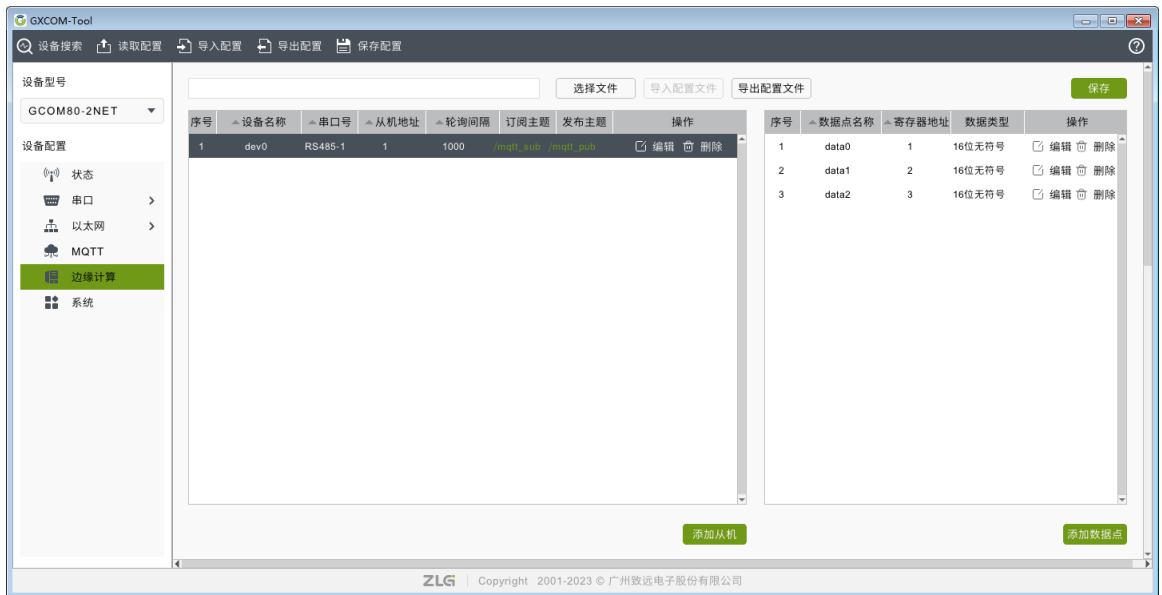

#### 图 4.6 从机和数据点示例

<span id="page-24-1"></span>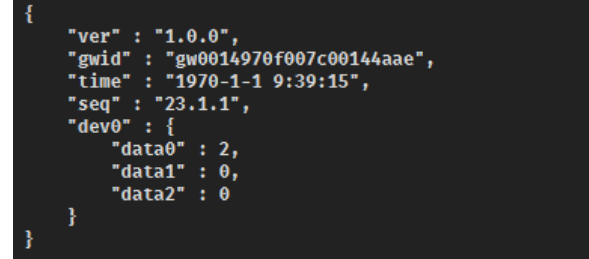

#### 图 4.7 报文格式

<span id="page-24-3"></span><span id="page-24-2"></span>报文字段说明如表 [4.1](#page-24-3) 所示:

表 4.1 报文字段说明

| 字段名                 | 说明                                    |
|---------------------|---------------------------------------|
| ver                 | 报文版本号, 主要用于报文格式的版本管理, 目前版本为1.0.0      |
| gwid                | 网关ID                                  |
| time                | 报文的上报时间                               |
| seq                 | 当前串口报文序号,格式为"报文序号.当前报文分包序号.当前报文的分包    |
|                     | 总数", 目前 1.0.0 版本没有分包, 所以格式都固定为"x.1.1" |
| dev <sub>0</sub>    | 从机名                                   |
| data0, data1, data2 | 数据点名, 每个数据点名后面为数据点的值                  |

## <span id="page-24-0"></span>**4.3** 自定义数据格式

网关除了支持普通的 modbus 寄存器上报,还支持单个或多个寄存器组合运算,如图 [4.8](#page-25-0) 所示,用户可以把"自定义数据格式"选项勾上,然后在下面的输入框输入"自定义表达式"。

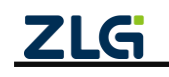

8 路 Modbus 边缘计算网关

```
User Manual
```
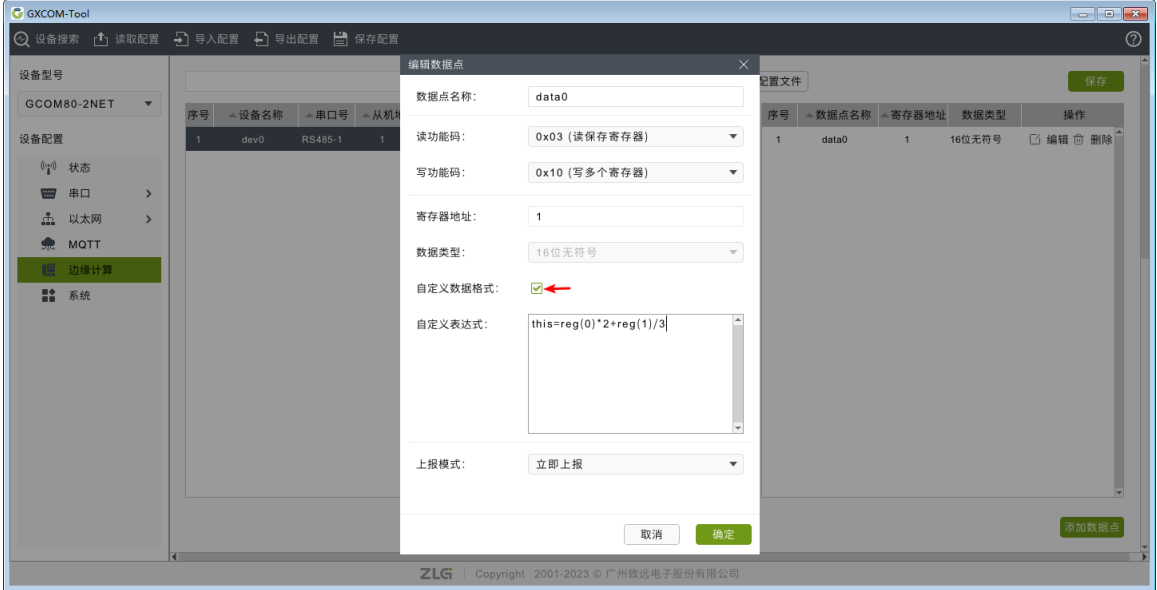

#### 图 4.8 自定义数据格式

<span id="page-25-0"></span>自定义表达式最终计算结果都必须通过 this 变量返回。自定义表达式有 reg 和 reg\_batch 两个函数支持读取 Modbus 寄存器, reg 函数用于读取单个寄存器的值, reg\_batch 函数用于 读取多个寄存器的值,两个函数读取的寄存器类型由上面的"读功能码"类型决定。

1. reg 函数说明

#### 声明:

```
uint16_t reg(uint16_t addr)
```
#### 参数:

addr 为寄存器地址, 支持十进制和十六进制, 范围为 0~65535

#### 返回值:

寄存器值

#### 实例:

this=reg(100) this=reg(0x26)

2. reg\_batch 函数说明

#### 声明:

char\* reg\_batch(uint16\_t addr, uint16\_t size, char \*endian, char \*type)

#### 参数:

addr 为寄存器地址, 支持十进制和十六进制, 范围为 0~65535;

size 为寄存器个数, 范围为 1~100;

endian 为寄存器数值的大小端顺序,支持"big"、"little"、"big\_swap"和"little\_swap",分别是"大 端"、"小端"、"大端交换"和"小端交换";

type 为数值类型, 函数读取寄存器值之后会根据数值类型做转换, 支持"u16"、"i16"、"u32"、"i32" 和"float"; 如果是"u32"、"i32"和"float"类型, 函数会将 2 个寄存器拼接在一起, 所以当 size 为 100 个,最终函数返回的数值只有 50 个。

#### 返回值:

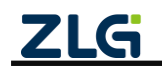

8 路 Modbus 边缘计算网关

寄存器值组合字符串,每个寄存器值用逗号分隔,例如:111,222,333,444

#### 实例:

this=reg\_batch(0, 50, "big", "u16")

this=reg\_batch(0, 40, "little", "u32")

更多自定义表达式规则和格式如下:

### <span id="page-26-0"></span>**4.3.1** 基本用法

1. 读单寄存器

表 4.2 读单寄存器用法说明

| 用法             | 说明                 |
|----------------|--------------------|
| this=reg(0)    | 表示读取地址为0的寄存器值      |
| this=reg(1)    | 表示读取地址为1的寄存器值      |
| this=reg(0x12) | 表示读取地址为 0x12 的寄存器值 |

2. 读多寄存器

#### 表 4.3 读多寄存器用法说明

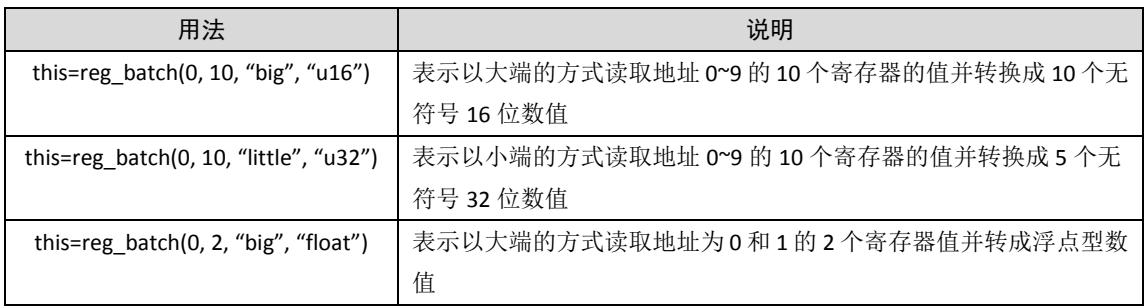

3. 加减乘除运算

#### 表 4.4 加减乘除运算用法说明

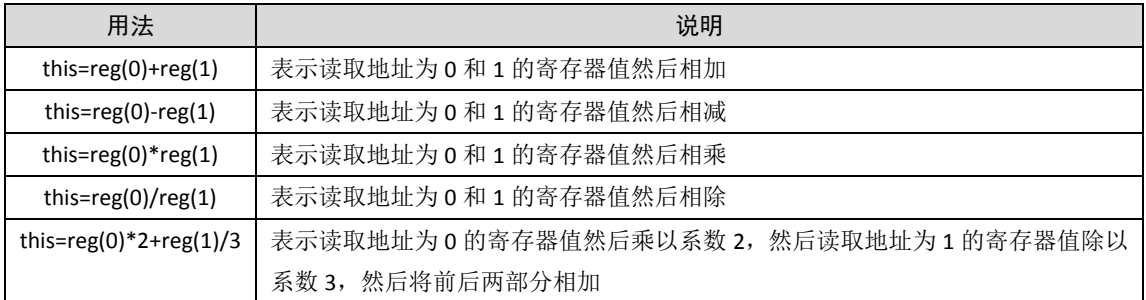

4. 数据类型转换

#### 表 4.5 数据类型转换用法说明

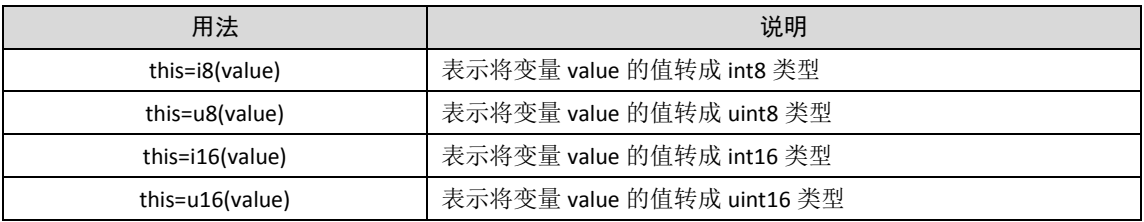

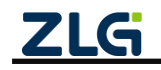

8 路 Modbus 边缘计算网关

**User Manual**

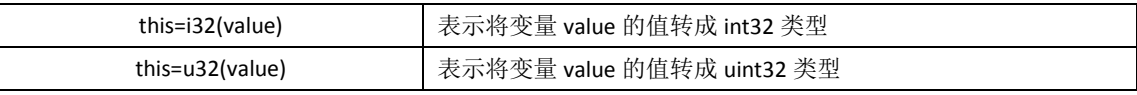

注: reg 函数返回值默认为 uint16 类型, 如果需要其它类型数值请通过上面的方式转换。

#### 实例 **1**:

value=reg(12);

this=i16(value); //将 uint16 t 转为 int16 t 类型

#### 实例 **2**:

value0=reg(10);

value1=reg(11);

this=u32(value1)<<16 | value0; //reg 返回值默认为 uint16\_t 类型,为了使左移不丢失高位数据需要将其 转为 uint32 t 类型

### <span id="page-27-0"></span>**4.3.2** 高级用法

#### 1. 临时变量

脚本支持变量,不需要定义,直接使用。变量名必须以字母或下划线开头,后面可用数 字、英文或下划线。

value0=reg(0)\*2; value1=reg(1)+3; this=value0-value1;

#### 2. 条件判断

```
if ((reg(1) > 80) && (reg(2) == 10)) {
    this="异常";
} else {
    this="正常";
}
```
#### 3. 循环

```
this=reg(0);
for (i = 0; i < 10; i = i + 1) {
  this=this+1;
```
#### 4. 寄存器组合

```
val=reg(0)+;
val=val+ reg(1)+'';
val=val+ reg(2)+'';
this=val;
上报的报文格式如:10,23,45。
```
}

注: 当"数字+字符串"的情况下"+"将不再是数学运算符,而是字符串拼接, 数字会自动转成字符 串, 类似 python 的用法。网关只支持同一个式子连续最多 24个 "+"、"-"、"\*"和"/"号。

5. 数据处理

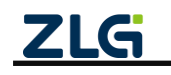

8 路 Modbus 边缘计算网关

#### 表 4.6 数据处理用法说明

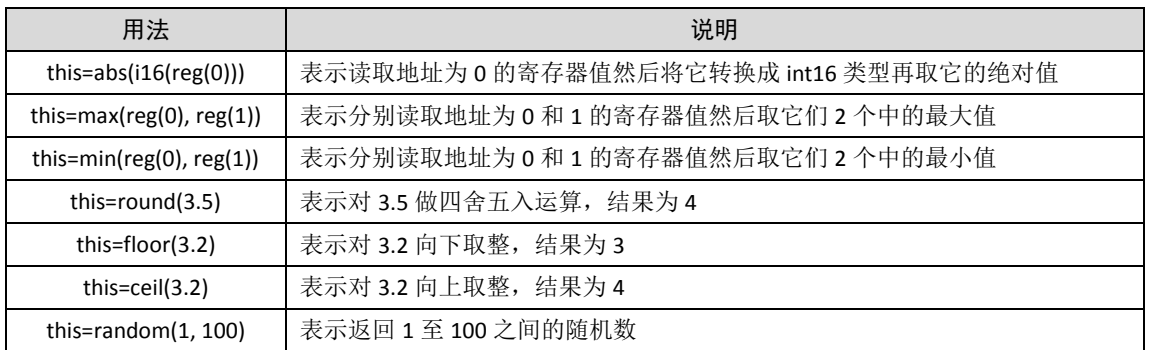

#### 实例 **1**:

value=reg\_batch(0, 2, "big", "float"); //读取一个浮点数

this= round(value);

#### 实例 **2**:

value=reg\_batch(0, 2, "big", "float"); //读取一个浮点数

this=ceil(value);

#### 实例 **3**:

value=reg(0);

rnd=random(1, 100);

this=value\*rnd;

6. 数学运算

#### 表 4.7 数学运算用法说明

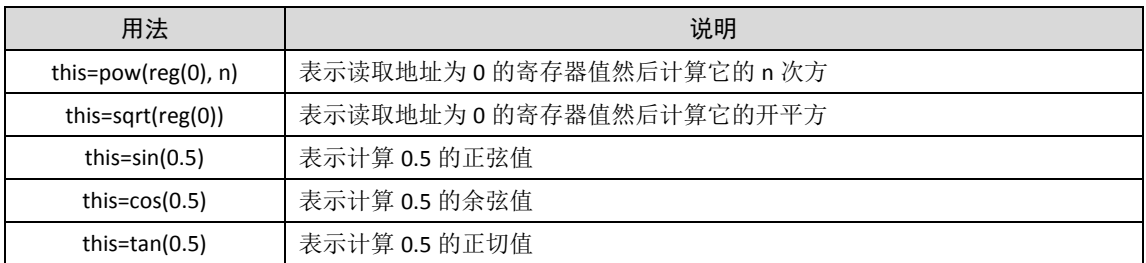

#### 实例 **1**:

value=reg(0);

this=pow(value, 2); //计算 value 的平方

#### 实例 **2**:

value=reg\_batch(0, 2, "big", "float"); //读取一个浮点数

this=sin(value);

7. 位操作

用法 说明

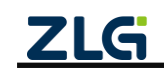

8 路 Modbus 边缘计算网关

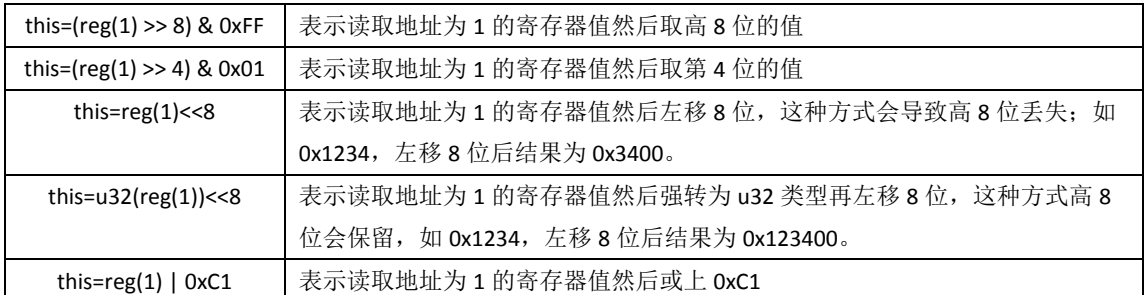

注:reg 函数返回值默认为 uint16 类型,左移会导致高位丢失,需要通过上面的"3.数据类型转换" 为更大的数值类型再做移位操作。

### <span id="page-29-0"></span>**4.3.3** 注意事项

下面列举不支持的自定义数据格式:

- reg(1): 缺少 this 变量;
- this=reg(1+2)、this=reg\_batch(1+2, 10+3, "big", "u16"): 不支持参数是运算表达式;
- this=reg(reg(0))、this=reg\_batch(reg\_batch(0, 1, "big", "u16"), 1, "big", "u16"): 不支持 reg 和 reg\_batch 函数嵌套;
- this=reg(addr)、this=reg\_batch(addr, 1, "big", "u16"): 不支持函数参数是变量。

## <span id="page-29-1"></span>**4.4** 上报模式

### <span id="page-29-2"></span>**4.4.1** 立即上报

当数据点模式设置为立即上报,网关采集数据点数据后立即上报。

#### <span id="page-29-3"></span>**4.4.2** 变化上报

变化上报就是当前数据点值和上次数据点值比较,如果超过变化范围则上报,如果不超 过变化范围则不上报。

如图 [4.9](#page-30-1) 所示,当数据点模式设置为变化上报,用户还需要设置变化范围。

注: 如果是自定义数据点 this 是字符串的情况, 那么变化范围只能填 0。

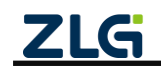

8 路 Modbus 边缘计算网关

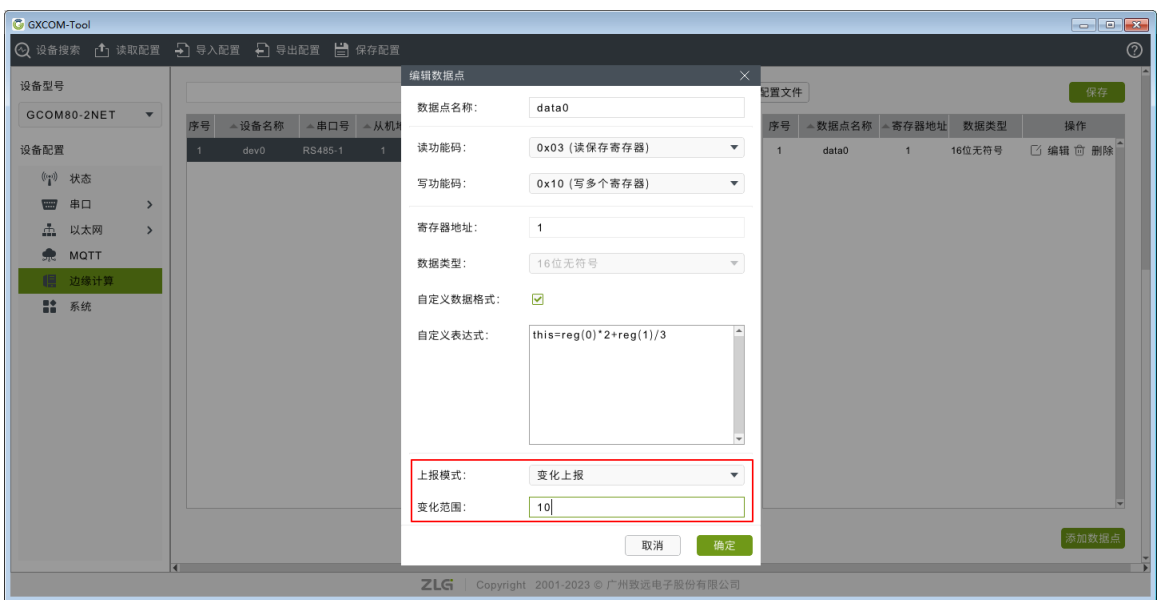

图 4.9 变化上报

#### <span id="page-30-1"></span><span id="page-30-0"></span>**4.4.3** 阈值上报

阈值上报即:网关判断数据点值如果处于条件范围内则上报,如果在条件范围外则不上 报。条件表达式判断支持"大于"、"大于等于"、"等于"、"不等于"、"小于"和"小于等于"; 还支持多个条件组合,如"或"或者"与"。

注:阈值上报模式不支持自定义数据点 this 是字符串的情况,这种情况网关将不会上报该数据点。

具体操作如图 [4.10](#page-30-2) 所示, 上报模式选择"阈值上报", 然后鼠标点击下面"阈值上报" 输入框。

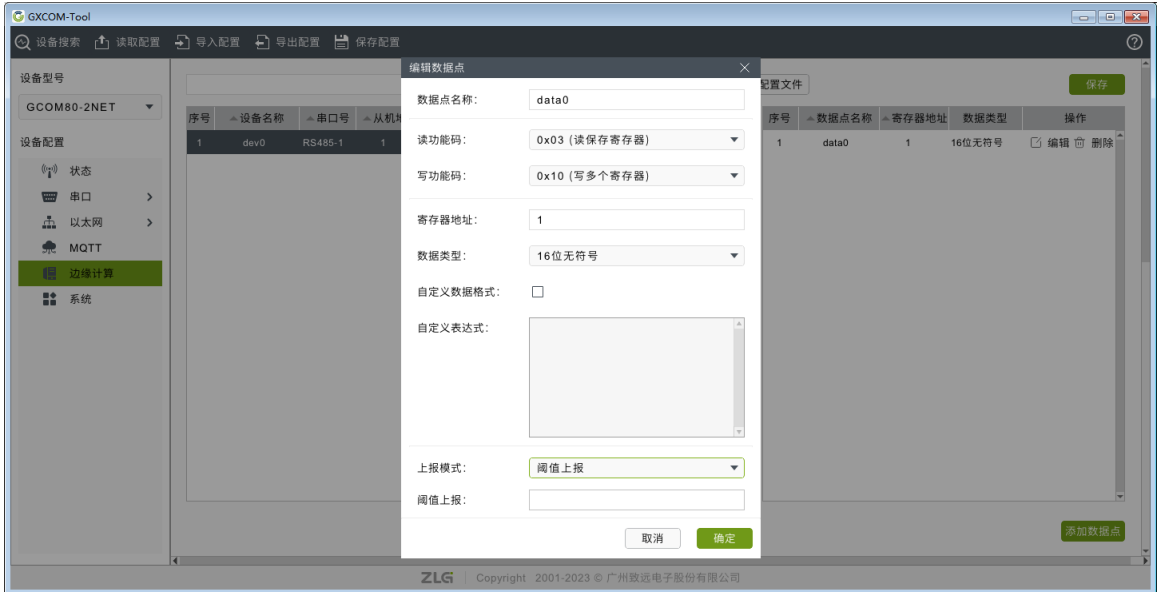

#### 图 4.10 阈值上报配置

<span id="page-30-2"></span>如图 [4.11](#page-31-0) 所示会看到弹出一个阈值表达式的输入窗口,举例如果用户需要输入一个"数 据点值大于 1 并且小于 10"的条件,则可以按如图 [4.11](#page-31-0) 所示的方式编辑。

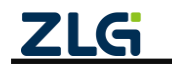

8 路 Modbus 边缘计算网关

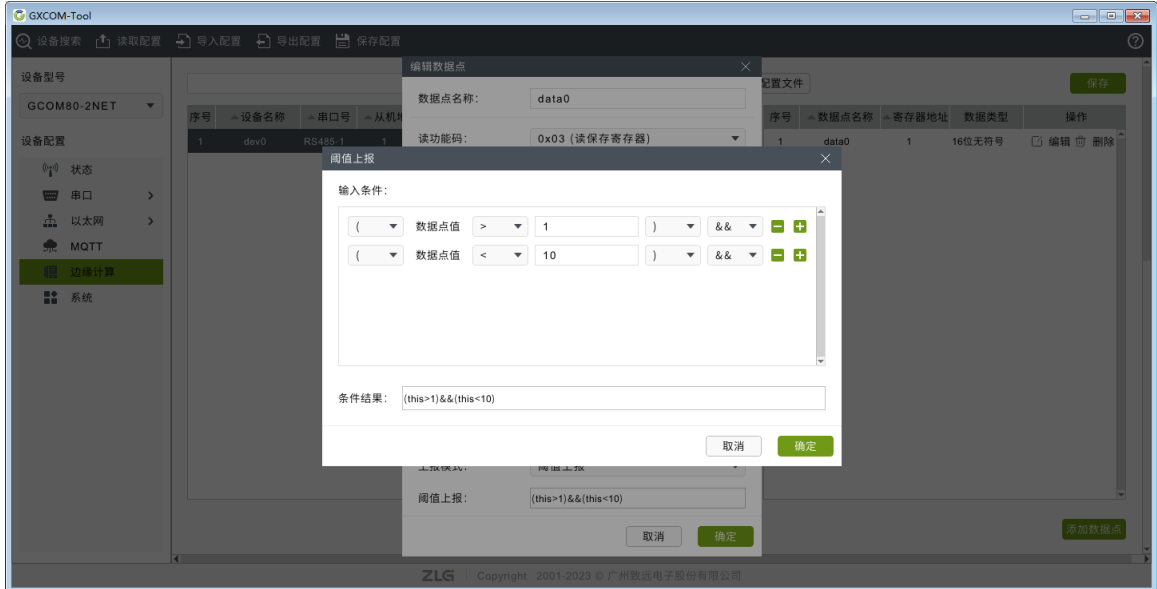

图 4.11 阈值上报表达式例 1

<span id="page-31-0"></span>如果用户需要输入一个"数据点值小于 10 或大于 20"的条件, 则可以按图 [4.12](#page-31-1) 所示 的方式编辑。

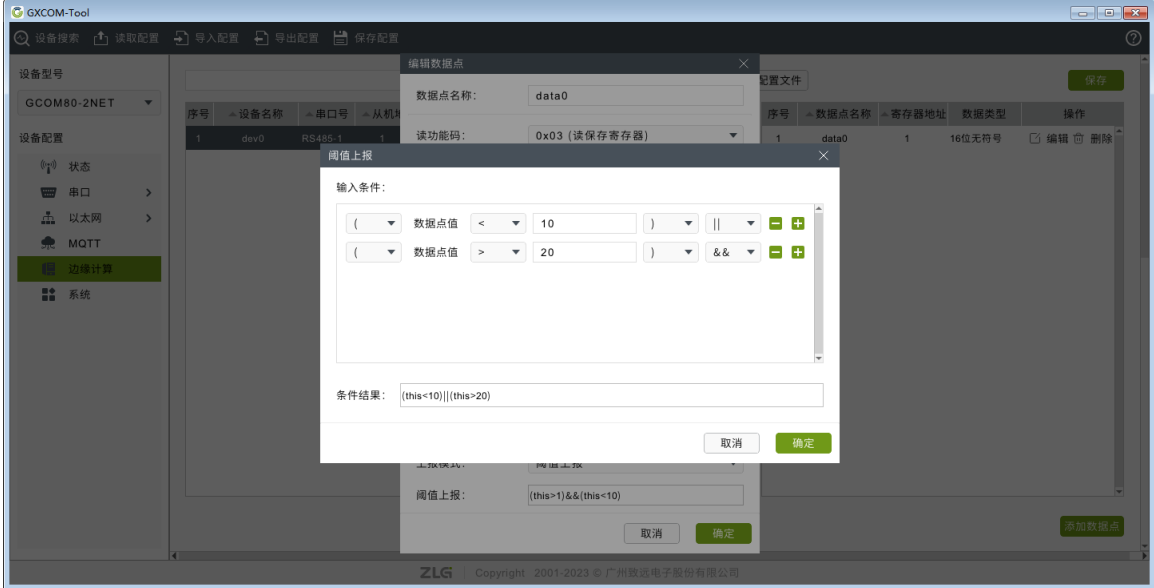

图 4.12 阈值上报表达式例 2

<span id="page-31-1"></span>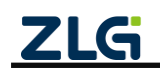

8 路 Modbus 边缘计算网关

## <span id="page-32-0"></span>**5.** 远程控制

用户可以通过 MQTT 向网关发送远程控制报文实现查询数据点值和设置数据点值。

### <span id="page-32-1"></span>**5.1** 查询数据点

用户可以下发查询数据点报文,网关收到后会返回查询的数据点值,字段说明如表 [5.1](#page-32-3) 所示,[如程序清单](#page-32-4) 5.1 所示为查询数据点报文格式。

<span id="page-32-3"></span>

| 字段名       | 说明                                                         |
|-----------|------------------------------------------------------------|
| ver       | 报文版本, 主要为了版本兼容, 目前用户直接填 1.0.0 就可以了                         |
| gwid      | 目标网关 ID, 网关 ID 可以在上位机的系统信息页面查看。也可以使用广播 ID                  |
|           | "gwfffffffffffffffffff800"来查询所有网关                          |
| cmd       | 操作命令, 查询数据点的命令为"data point get"                            |
| cmd param | 命令参数,这里表示分别读取从机 dev0 的 data0、data1、data2 和从机 dev1 的 data3、 |
|           | data4、data5 三个数据点                                          |

表 5.1 查询字段说明

```
程序清单 5.1 查询数据点
```

```
 "ver" : "1.0.0",
```

```
 "gwid" : "gw0014970f006a001438c0",
```
"cmd" : "data\_point\_get",

"cmd\_param":{

```
 "dev0" : ["data0", "data1", "data2"],
     "dev1" : ["data3", "data4", "data5"]
 }
```
}

<span id="page-32-4"></span>{

如果下发查询报文后没有收到网关的上报, 请参考 [FAQ](#page-37-0) 章节的"下发远程控制报文无 反应"排查问题。

## <span id="page-32-2"></span>**5.2** 设置数据点

用户可以下发设置数据点报文(只支持非自定义数据格式的数据点),网关收到后会修 改数据点的寄存器值,字段说明如表 [5.2](#page-32-5) 所示,[如程序清单](#page-33-0) 5.2 所示为设置数据点报文格式。

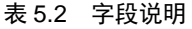

<span id="page-32-5"></span>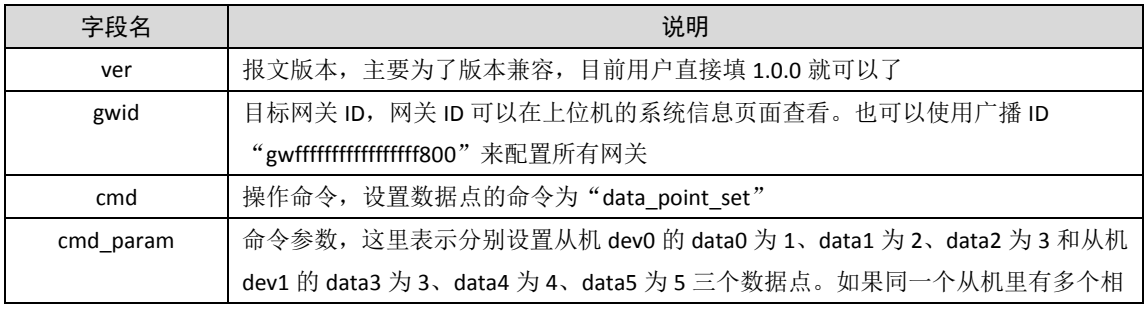

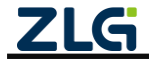

8 路 Modbus 边缘计算网关

**User Manual**

同的数据点那么网关只会设置第一个数据点的值

```
程序清单 5.2 设置数据点
```
 "ver" : "1.0.0", "gwid" : "gw0014970f006a001438c0", "cmd" : "data\_point\_set", "cmd\_param":{ "dev0" : {"data0":1, "data1":2, "data2":3}, "dev1" : {"data3":3, "data4":4, "data5":5}

}

}

<span id="page-33-0"></span>{

如果下发设置数据点报文后没有成功修改从机的寄存器, 请参考 [FAQ](#page-37-0) 章节的"下发远 程控制报文无反应"排查问题。

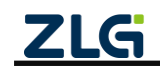

8 路 Modbus 边缘计算网关

## <span id="page-34-0"></span>**6.** 系统配置

### <span id="page-34-1"></span>**6.1** 系统信息

如图 [6.1](#page-34-3) 所示, 切换到"系统"-> "系统信息"标签页即可查看到系统相关信息。系统 信息主要有设备型号、设备 ID、系统时间、系统运行时长、固件版本和 boot 版本信息内容。

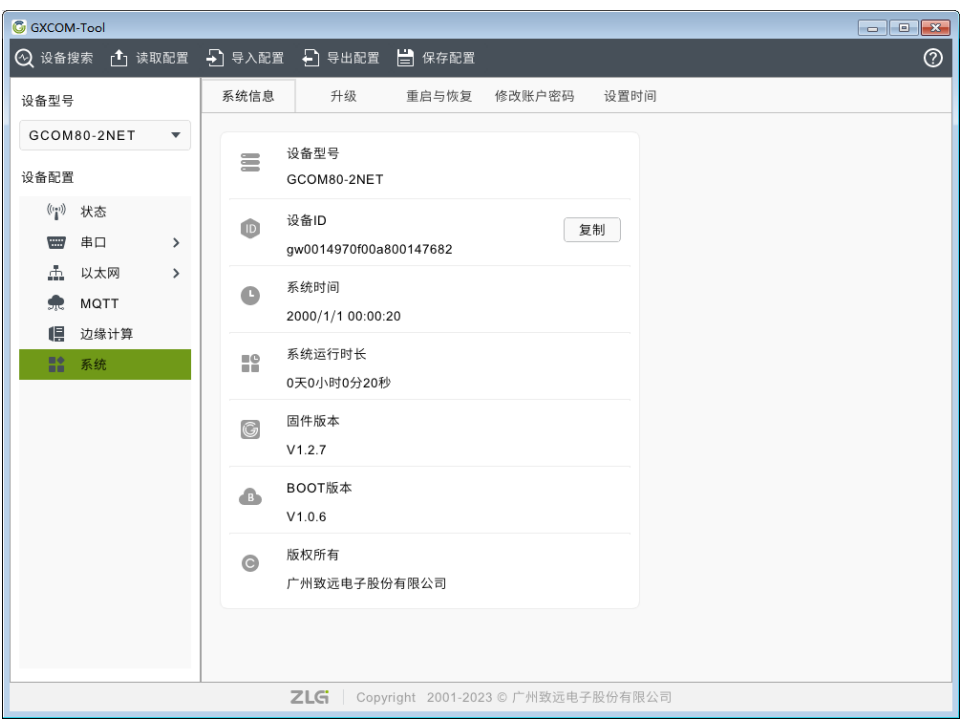

图 6.1 系统信息

## <span id="page-34-3"></span><span id="page-34-2"></span>**6.2** 升级

如图 [6.2](#page-35-2) 所示, 用户可以通过上位机对网关固件进行升级, 点击"浏览"按钮可以选择 要升级的固件,选择完成后点击"升级"按钮开始升级,升级过程约 1~2 分钟。

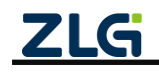

8 路 Modbus 边缘计算网关

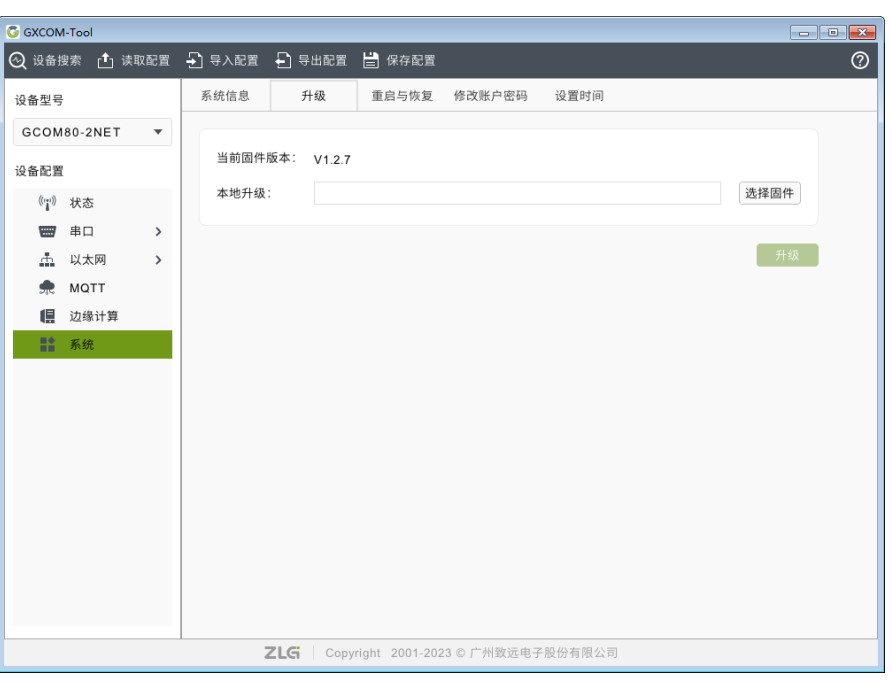

图 6.2 固件升级

## <span id="page-35-2"></span><span id="page-35-0"></span>**6.3** 重启与恢复

如图 [6.3](#page-35-3) 所示,点击重启可以对网关进行重启,点击恢复出厂则会将网关当前配置清除 恢复到出厂时的状态。

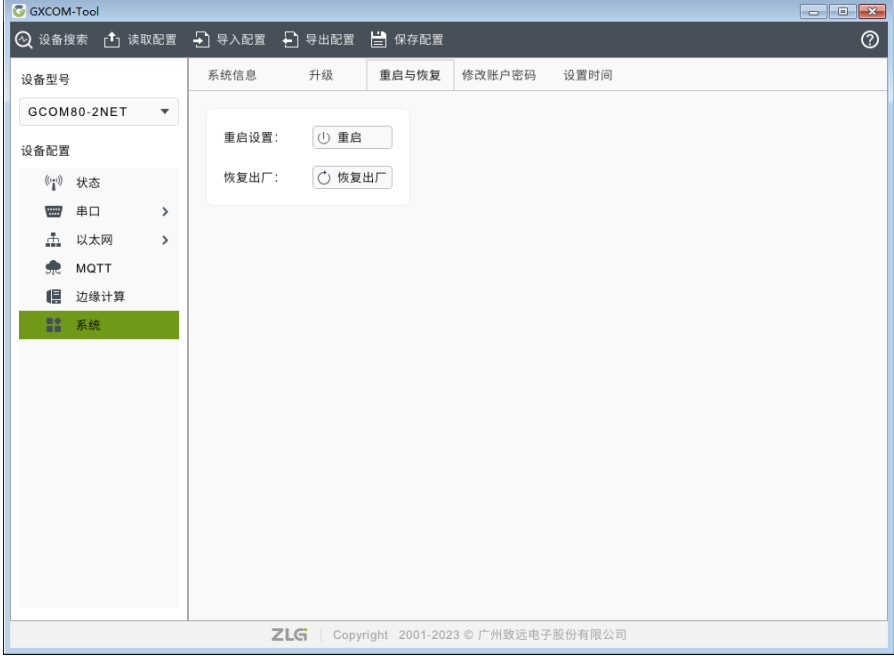

图 6.3 重启与恢复

### <span id="page-35-3"></span><span id="page-35-1"></span>**6.4** 修改账户密码

如图 [6.4](#page-36-1) 所示,用户可以在此页面修改网关的登录密码。

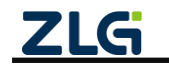

8 路 Modbus 边缘计算网关

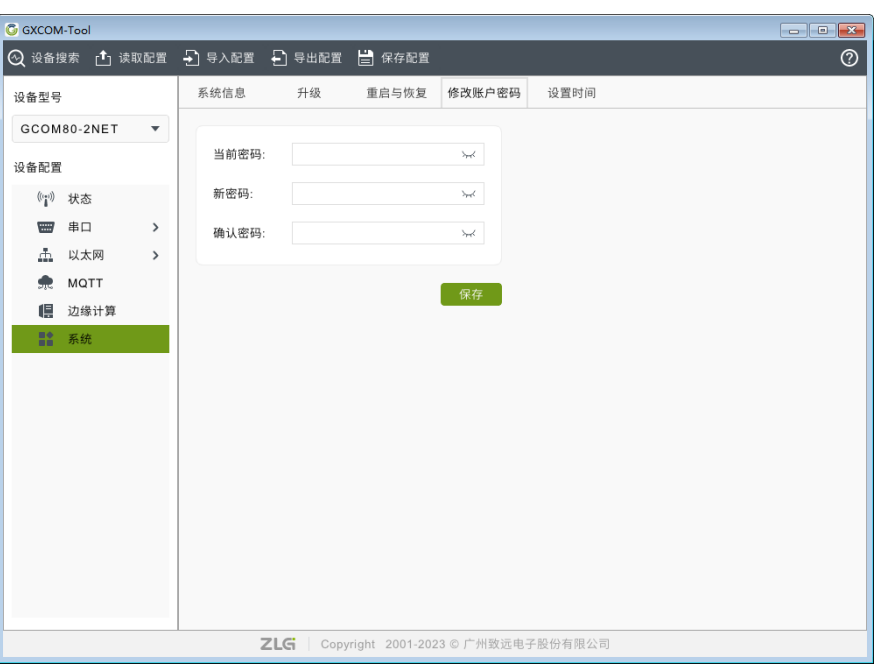

图 6.4 修改账户密码

### <span id="page-36-1"></span><span id="page-36-0"></span>**6.5** 设置时间

如图 [6.5](#page-36-2) 所示,网关支持从网络自动同步时间也支持手动配置。当开启自动同步时,网 关会自动从网络获取时间,此功能要求网关能连接外网。

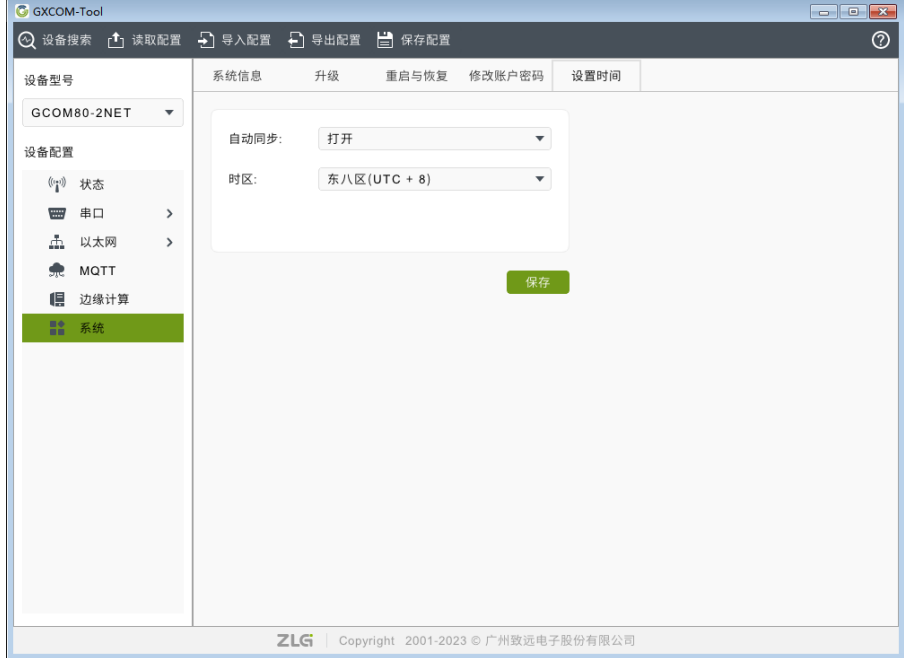

图 6.5 设置时间

<span id="page-36-2"></span>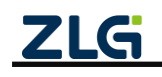

8 路 Modbus 边缘计算网关

## <span id="page-37-0"></span>**7. FAQ**

### **1.** 网关启动后只有 **SYS** 灯闪烁,其它指示灯不亮

网关数据点数量较多,网关需要时间处理。如果网关恢复出厂设置,网关在删除数据点 文件的时候也需要一定时间。网关在处理数据点时上位机无法配置网关,当听到网关蜂鸣器 鸣叫则表示网关已处理完成。

### **2.** 上位机搜索不到设备

查看电脑的设备管理器,看电脑是否正确识别到了网关的串口,如果没识别到或 USB 设备显示黄色感叹号就需要重新插拔一下 USB 口。

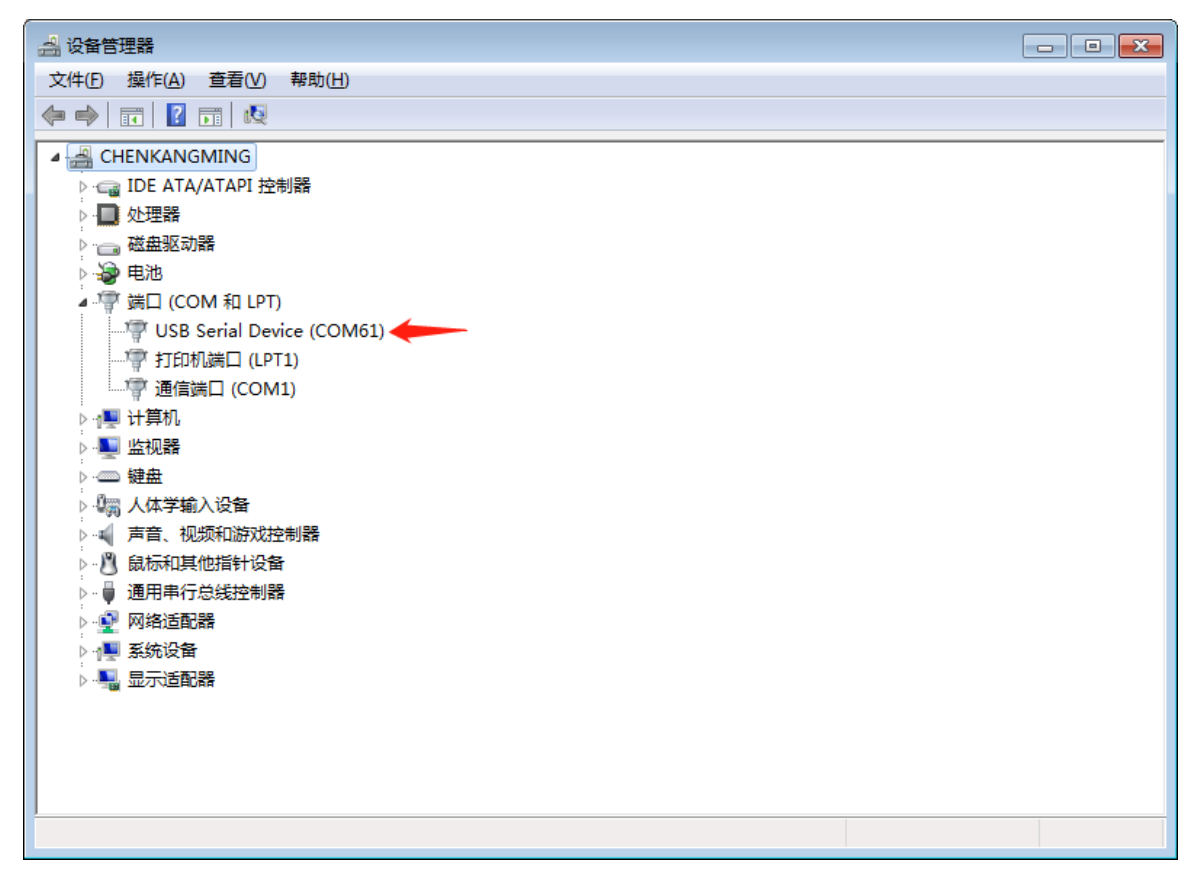

### **3.** 下发远程控制报文无反应

此处的无反应是指下发查询数据点报文网关没有上报要查询的数据点,下发设置数据点 报文没有成功修改从机的寄存器。出现该问题可能的原因如下:

- 下发的 json 报文格式是否正确, 是否有漏写括号或逗号等符号;
- 下发报文的 gwid 是否和目标网关的 id 一致;
- 从机名是否正确;
- 数据点名是否正确;
- MOTT 订阅主题是否正确。

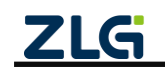

8 路 Modbus 边缘计算网关

## <span id="page-38-0"></span>**8.** 免责声明

本着为用户提供更好服务的原则,广州致远电子股份有限公司(下称"致远电子")在 本手册中将尽可能地为用户呈现详实、准确的产品信息。但介于本手册的内容具有一定的时 效性,致远电子不能完全保证该文档在任何时段的时效性与适用性。致远电子有权在没有通 知的情况下对本手册上的内容进行更新,恕不另行通知。为了得到最新版本的信息,请尊敬 的用户定时访问致远电子官方网站或者与致远电子工作人员联系。感谢您的包容与支持!

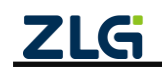

诚信共赢,持续学习,客户为先,专业专注,只做第一

广州致远电子股份有限公司 <sup>更维情请问</sup>

**www.zlg.cn**

欢迎拨打全国服务热线

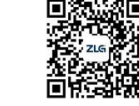

**400-888-4005**